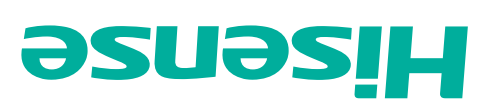

# MANUAL DEL USUARIO

Antes de utilizar el televisor, por favor lea este manual detenidamente y consérvelo para futuras referencias.

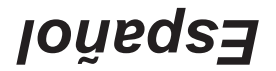

ES-J135154

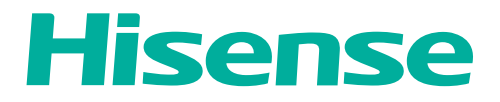

# **USER MANUAL**

Before using the TV, please read this manual thoroughly and retain it for future reference.

ES-J135154

**English** 

**CHILD SAFETY:** It Makes A Difference How and Where You Use Your Flat Panel Display

Congratulations on your purchase! As you enjoy your new product, please keep these safety tips in mind:

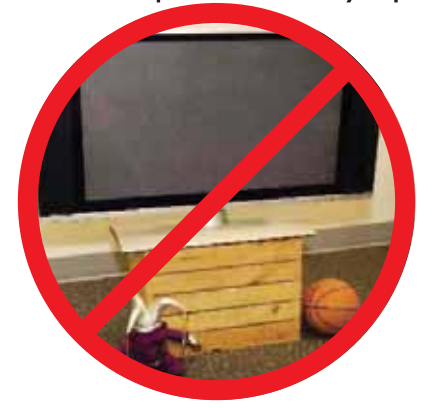

### **TUNE INTO SAFETY**

### **THE ISSUE**

- The home theater entertainment experience is a arowing trend and larger flat panel displays are popular purchases. However, flat panel displays are not always supported on the proper stands or installed according to the manufacturer's recommendations.
- Flat panel displays that are inappropriately situated on dressers, bookcases, shelves, desks, speakers, chests or carts may fall over and cause injury.

### **THIS MANUFACTURER CARES!**

- The consumer electronics industry is committed to making home entertainment enjoyable and safe.
- One size does NOT fit all. Follow the manufacturer's recommendations for the safe installation and use of your flat panel display.
- Carefully read and understand all enclosed instructions for proper use of this product.
- Don't allow children to climb on or play with furniture and television sets.
- Don't place flat panel displays on furniture that can easily be used as steps, such as a chest of drawers.
- Remember that children can become excited while watching a program. especially on a "larger than life" flat panel display. Care should be taken to place or install the display where it cannot be pushed, pulled over, or knocked down.
- Care should be taken to route all cords and cables connected to the flat panel display so that they cannot be pulled or grabbed by curious children.

### **WALL MOUNTING: IF YOU DECIDE TO WALL MOUNT YOUR FLAT PANEL DISPLAY, ALWAYS:**

- Use a mount that has been recommended by the display manufacturer and/or listed by an independent laboratory (such as UL, CSA, ETL).
- Follow all instructions supplied by the display and wall mount manufacturers.
- . If you have any doubts about your ability to safely install your flat panel display, contact your retailer about professional installation.
- Make sure that the wall where you are mounting the display is appropriate. Some wall mounts are not designed to be mounted to walls with steel studs or old cinder block construction. If you are unsure, contact a professional installer.
- A minimum of two people are required for installation. Flat panel displays can be heavy.

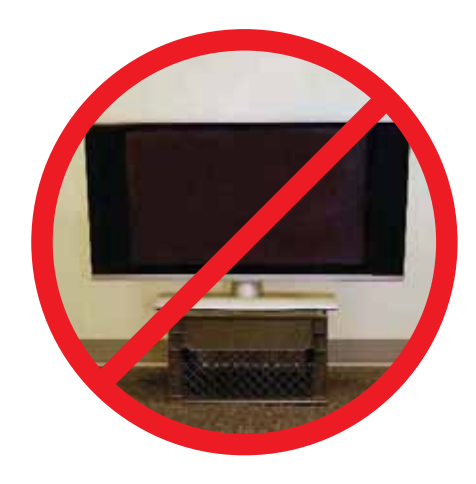

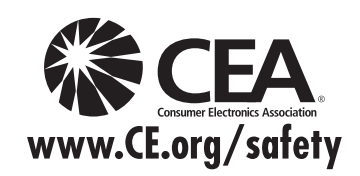

### **Important Safety Instructions**

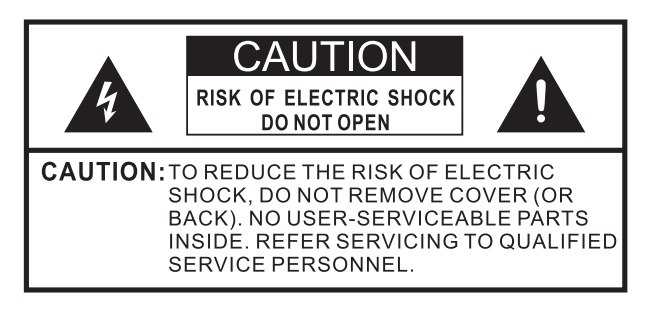

- 1. Read these instructions.
- 2. Keep these instructions.
- 3. Heed all warnings.
- 4. Follow all instructions.
- 5. Do not use this apparatus near water.
- 6. Clean only with dry cloth.
- 7. Do not block any ventilation openings. Install in accordance with the manufacturer's instructions.
- 8. Do not install near any heat sources such as radiators, heat registers, stoves, or other apparatus (including amplifiers) that produce heat.
- 9. Do not defeat the safety purpose of the polarized or grounding-type plug. A polarized plug has two blades with one wider than the other. A grounding type plug has two blades and a third grounding prong. The wide blade or the third prong are provided for your safety. If the provided plug does not fit into your outlet, consult an electrician for replacement of the obsolete outlet.
- 10. Protect the power cord from being walked on or pinched particularly at plugs, convenience receptacles, and the point where they exit from the apparatus.
- 11. Only use attachments/accessories specified by the manufacturer.
- 12. Use only with cart, stand, tripod, bracket, or table specified by the manufacturer, or sold with the apparatus. When a cart is used, use caution when moving the cart/ apparatus combination to avoid injury from tip-over.

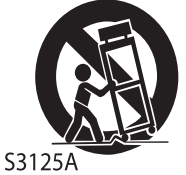

- 13. Unplug this apparatus during lightning storms or when unused for long periods of time.
- 14. Refer all servicing to qualified service personnel. Servicing is required when the apparatus has been damaged in any way, such as power-supply cord or plug is damaged, liquid has been spilled or objects have fallen into the apparatus, the apparatus has been exposed to rain or moisture, does not operate normally, or has been dropped.
- 15. Apparatus should not be exposed to dripping or splashing, and objects filled with liquids, such as vases. should not be placed on the apparatus.

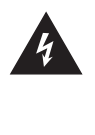

The lightning flash with arrowhead symbol, within an equilateral triangle is intended to alert the user to the presence of uninsulated dangerous voltage within the product's enclosure that may be of sufficient magnitude to constitute a risk of electric shock.

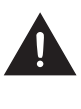

The exclamation point within an equilateral triangle is intended to alert the user to the presence of important operating and maintenance (servicing) instructions in the literature accompanying the appliance.

- 16. An outside antenna system should not be located in the vicinity of overhead power lines or other electric light or power circuits, or where it can fall into such power lines or circuits. When installing an outside antenna system, extreme care should be taken to keep from touching such power lines or circuits, as contact with them might be fatal.
- 17. Do not overload wall outlets and extension cords, as this can result in a risk of fire or electric shock.
- 18. Do not push objects through any openings in this unit, as they may touch dangerous voltage points or short out parts that could result in fire or electric shock. Never spill EXAMPLE OF ANTENNA GROUNDING AS PER THE

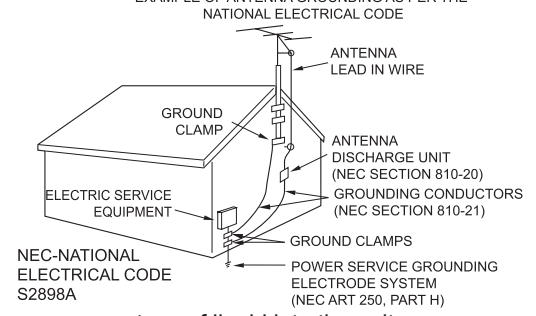

or spray any type of liquid into the unit.

- 19. If an outside antenna or cable system is connected to the unit, be sure the antenna or cable system is grounded to provide some protection against voltage surges and builtup static charges, Section 810 of the National Electrical Code, ANSI/NFPA 70, provides information with respect to proper grounding of the mast and supporting structure, grounding of the lead-in wire to an antenna discharge unit, size of grounding conductors, location of antenna discharge unit, connection to grounding electrodes, and requirements for the grounding electrode.
- 20. When replacement parts are required, be sure the service technician uses replacement parts specified by the manufacturer or those that have the same characteristics as the original part. Unauthorized substitutions may result in fire, electric shock or other hazards.
- 21. Upon completion of any service or repairs to this unit, ask the service technician to perform safety checks to determine that the unit is in proper operating condition.

### **Important Safety Instructions**

- 22. When you connect the product to other equipment, turn off the power and unplug all of the equipment from the wall outlet. Failure to do so may cause an electric shock and serious personal injury. Read the owner's manual of the other equipment carefully and follow the instructions when making any connections.
- 23. Sudden high volume sound may cause hearing or speaker damage. When you use headphones, (if the unit is equipped with a headphone jack) keep the volume at a moderate level. If you use headphones continuously with high volume sound, it may cause hearing damage.

#### **CONDENSATION:**

Moisture will form in the operating section of the unit if the unit is brought from cool surroundings into a warm room or if the temperature of the room rises suddenly. When this happens, unit's performance will be impaired. To prevent this, let the unit stand in its new surroundings for about an hour before switching it on, or make sure that the room temperature rises gradually.

Condensation may also form during the summer if the unit is exposed to the breeze from an air conditioner. In such cases, change the location of the unit.

#### **HOW TO HANDLE THE LCD PANEL:**

- Do not press hard or jolt the LCD panel. It may cause the LCD panel glass to break and injury may occur.
- If the LCD panel is broken, make absolutely sure that you do not touch the liquid in the panel. This may cause skin inflammation.

If the liquid gets in your mouth, immediately gargle and consult with your doctor. Also, if the liquid gets in your eyes or touches your skin, consult with your doctor after rinsing for at least 15 minutes or longer in clean water.

#### **Possible Adverse Effects on LCD Panel:**

If a fixed (non-moving) pattern remains on the LCD Panel for long periods of time, the image can become permanently engrained in the LCD Panel and cause subtle but permanent ghost images. This type of damage is NOT COVERED BY YOUR WARRANTY. Never leave your LCD Panel on for long periods of time while it is displaying the following formats or images:

- Fixed Images, such as stock tickers, video game patterns, TV station logos, and websites.
- Special Formats that do not use the entire screen. For example, viewing letterbox style (16:9) media on a normal (4:3) display (black bars at top and bottom of screen); or viewing normal style (4:3) media on a widescreen (16:9) display (black bars on left and right sides of screen).

**The following symptoms are not signs of malfunction but technical limitation. Therefore we disclaim any responsibility for these symptoms.**

 LCD Panels are manufactured using an extremely high level of precision technology, however sometimes parts of the screen may be missing picture elements or have luminous spots.

This is not a sign of a malfunction.

- Do not install the LCD Panel near electronic equipment that produces electromagnetic waves. Some equipment placed too near this unit may cause interference.
- Effect on infrared devices There may be interference while using infrared devices such as infrared cordless headphones.

#### **Declaration of Conformity**

This device complies with part 15 of the FCC Rules. Operation is subject to the following two conditions:

(1) This device may not cause harmful interference and (2) This device must accept any interference received, including interference that may cause undesired operation.

### **End of life directives**

Your TV also contains material that can be recycled and reused. For disposal or recycling information, contact your local authorities or the Electronic Industries Alliance at http:// www.eia.org, the Electronic Products Recycling Association at http://www.eprassociation.ca (for Canada) in your area.

#### **Non-active pixels**

The LCD panel contains almost 3 million thin film transistors, which provide exceptionally sharp video quality. Occasionally, a few non-active pixels may appear on the screen as a fixed black (in the case of a dead pixel), blue, green, or red point. These non-active pixels do not adversely affect the performance of your TV, and are not considered defects.

#### **Power source**

#### TO USE AC POWER

- 1. The power cord is attached to the TV at the factory.
- 2. Connect the AC cord into an AC outlet.

#### **WARNING**

Do not connect this unit to the power using any device other than the supplied AC cord. This could cause fire, electrical shock, or damage.

Do not use with a voltage other than the power voltage specified. This could cause fire, electrical shock, or damage.

#### **CAUTION**

When this unit is not used for a long time, (e.g., away on a trip) in the interest of safety, be sure to unplug it from the AC outlet.

Do not plug/unplug the AC cord when your hands are wet. This may cause electrical shock.

### Notices de sécurité importantes

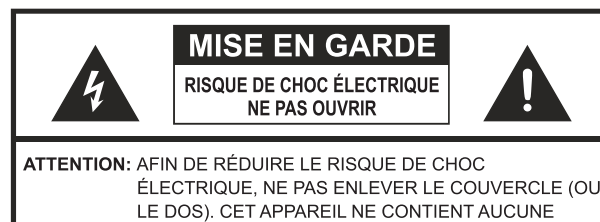

À UN TECHNICIEN QUALIFIÉ

PIÈCE RÉPARABLE PAR L'UTILISATEUR. FAIRE APPEL

1. Lisez les instructions.

- 2. Conservez les instructions.
- 3. Respectez tous les avertissements.
- 4. Suivez toutes les directives.
- 5. N'utilisez pas cet appareil près de l'eau.
- 6. Ne le nettoyez qu'avec un linge sec.
- 7. Ne bloquez pas les évents. Effectuez l'installation conformément aux directives du fabricant.
- 8. Ne l'installez pas près d'une source de chaleur comme un radiateur, un registre, une cuisinière ou autre (y compris un amplificateur) produisant de la chaleur.
- 9. N'enlevez pas le dispositif de sécurité de la fiche polarisée ou avec mise à la terre. Une fiche polarisée comporte deux lamelles dont une est plus large que l'autre. Une fiche avec mise à la terre comporte deux lamelles et une broche de terre. La lamelle large et la broche de terre sont fournies pour votre sécurité. Si la fiche ne convient pas à la prise de courant, consultez un électricien et faites remplacer la prise de courant.
- 10. Placez le cordon d'alimentation de façon à ce qu'il ne soit pas écrasé ou pincé surtout au niveau de la fiche, des prises et au point de sortie de l'appareil.
- 11. N'utilisez que des périphériques/ accessoires spécifiés par le fabricant.
- 12. Ne l'utilisez qu'avec un chariot, un trépied, un support ou une table spécifiée par le fabricant ou vendue avec l'appareil. Si vous utilisez un chariot, soyez prudent quand vous le déplacez afin d'éviter que l'ensemble chariot/téléviseur culbute.

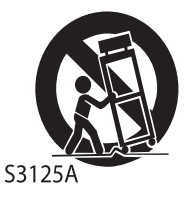

- 13. Débranchez l'appareil lors d'un orage électrique ou s'il n'est pas utilisé pendant une période prolongée.
- 14. Confiez le service à une personne qualifiée. Un service est requis si l'appareil est endommagé d'une façon quelconque (cordon d'alimentation ou fiche endommagée, liquide renversé ou objet échappé dans l'appareil, appareil exposé à la pluie ou à l'humidité, mauvais fonctionnement ou appareil échappé).
- 15. L'appareil ne devrait pas être exposé aux éclaboussures. Ne placez jamais d'objets remplis de liquide (comme un vase) sur l'appareil.
- 16. Une antenne extérieure ne devrait pas être située à proximité des lignes haute tension, d'un éclairage

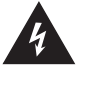

L'éclair avec symbole de flèche dans un triangle équilatéral avise l'utilisateur de la présence d'une tension dangereuse non isolée dans le boîier du produit et qui peut être d'intensité suffisante pour présenter un risque de choc électrique.

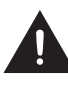

Le point d'exclamation dans un triangle équilatéral avise l'utilisateur de la présence de directives d'utilisation et d'entretien (service) importantes dans la documentation qui accompagne l'appareil.

électrique ou d'autres circuits électriques, ni là où elle pourrait s'écraser contre des lignes ou circuits électriques. Lors de l'installation d'une antenne extérieure, il faut prendre les mesures nécessaires pour éviter de toucher les lignes ou circuits électriques car un tel contact pourrait être mortel.

- 17. Ne surchargez pas les prises murales ni les rallonges car cela présente un risque d'incendie ou de choc électrique.
- 18. N'insérez aucun objet dans les ouvertures de l'appareil car vous pourriez toucher un point de tension dangereuse ou court-circuiter une pièce résultant en un incendie ou un choc électrique. Ne renversez ni ne pulvérisez aucun liquide dans l'appareil.

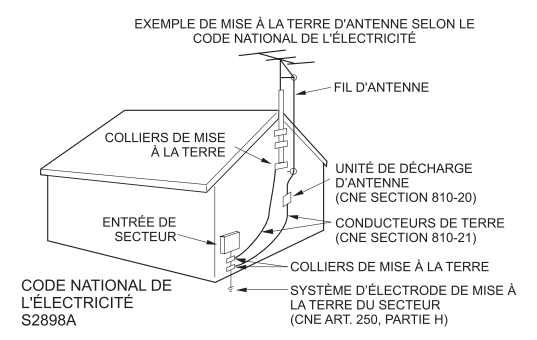

- 19. Si une antenne ou un système de câble extérieur est branché à l'appareil, assurez-vous que l'antenne ou le système est relié à la terre afin de protéger contre la surtension ou les décharges électrostatiques. La section 810 du Code national de l'électricité, ANSI/NFPA 70, renseigne sur la mise à la terre appropriée du mât et de la structure de soutien, la mise à la terre du fil conducteur à une unité de décharge d'antenne, la taille des conducteurs de terre, l'emplacement de l'unité de décharge d'antenne, la connexion aux électrodes de terre et les exigences concernant l'électrode de terre.
- 20. Si des pièces de rechange sont requises, assurez-vous que le technicien n'utilise que les pièces spécifiées par le fabricant ou ayant les mêmes caractéristiques que les pièces originales. Toute substitution non autorisée peut présenter un risque d'incendie, de choc électrique ou autre
- 21. Une fois l'entretien ou la réparation terminée, demandez au technicien d'effectuer une vérification de sécurité afin d'établir si l'appareil fonctionne correctement.

### Notices de sécurité importantes

- 22. Si vous connectez le produit à un autre appareil, éteignez-le et débranchez-le de la prise de courant. Autrement vous risquez un choc électrique ou des blessures graves. Lisez le manuel de l'utilisateur de l'autre appareil et suivez les directives de connexion.
- 23. Un son soudain d'intensité élevée peut endommager l'ouïe ou les haut-parleurs. Si vous utilisez des écouteurs (appareil doté d'une prise d'écouteurs), tenez l'intensité sonore à un niveau moyen. L'utilisation continue d'écouteurs à intensité sonore élevée peut endommager l'ouïe.

#### **CONDENSATION:**

De l'humidité peut se former dans la partie fonctionnelle de l'appareil si celui-ci passe d'un endroit frais à un endroit chaud ou si la température de la pièce s'élève subitement. Dans pareil cas, le rendement de l'appareil peut diminuer. Pour éviter une telle situation, laissez l'appareil s'ajuster au niveau milieu pendant une heure environ avant de le mettre en circuit. Encore, assurez-vous que la température de la pièce s'élève graduellement.

Une condensation peut aussi se former en été si l'appareil est exposé au courant d'air d'un climatiseur. Dans pareil cas. changez l'emplacement de l'appareil.

#### **MANIPULATION DU PANNEAU ACL:**

- N'appuyez pas fort sur l'ACL et ne le secouez pas. Vous risqueriez de briser le verre de l'ACL et de vous blesser.
- · Si l'ACL est brisé, assurez-vous de ne pas toucher le liquide dans le panneau. Le liquide peut irriter la peau. Si vous avalez du liquide, gargarisez-vous immédiatement et consultez un médecin. Si le liquide entre en contact avec les yeux ou la peau, rincez-les pendant au moins 15 minutes à l'eau claire et consultez un médecin.

#### Effets nocifs possibles de l'écran ACL:

Si un motif fixe reste à l'écran pendant une lonque durée, l'image peut devenir imprégnée en permanence sur l'écran ACL et former une image fantôme subtile mais permanente. Ce type de dommage n'est PAS COUVERT PAR LA GARANTIE. Ne laissez jamais l'écran ACL allumé pendant une longue durée quand il affiche des images des types suivants:

- · images fixes comme les résultats de la Bourse, les motifs de jeu vidéo, les logos de stations de télévision et les sites Web;
- · les formats spéciaux qui ne couvrent pas l'écran entier (format boîte aux lettres [16:9] sur écran normal [4:3] (barres noires dans le haut et le bas) ou vue normale [4:3] sur grand écran [16:9] (barres noires sur la gauche et la droite)).

Les signes suivants ne proviennent pas d'un mauvais fonctionnement mais d'une limite technique. Nous ne pouvons donc pas être tenus responsables de tels sianes.

Les écrans ACL sont fabriqués avec un niveau extrêmement élevé de précision mais certaines parties de l'écran peuvent ne pas avoir d'éléments d'image ou présenter des points lumineux.

- Il ne s'agit pas d'un mauvais fonctionnement
- · N'installez pas l'écran ACL près d'un équipement électronique qui génère des ondes électromagnétiques car cela pourrait causer une interférence.
- Effet sur les appareils à infrarouge il peut y avoir interférence quand on utilise un appareil à infrarouges comme un téléphone sans fil à infrarouges.

#### Énoncé de foncormité

Cet appareil est conforme à la section 15 des règlements de la FCC. Le fonctionnement est régi par deux conditions : (1) l'appareil ne peut pas causer d'interférence nuisible et (2) l'appareil doit accepter toute interférence reçue, y compris une interférence qui peut entraîner un fonctionnement indésirable.

#### Directives de fin de vie

Votre téléviseur contient des matériaux qui peuvent être recyclés et réutilisés. Pour l'élimination ou le recyclage, contactez les autorités locales ou l'Electronic Industries Alliance à l'adresse http:// www.eia.org, les produits l' Association du Recyclage des Produits Electronic au http://www.eprassociation.ca (pour le Canada) dans votre région.

#### **Pixels inactives**

L'écran ACL compte près de 3 millions de transistors en couches minces fournissant une qualité d'image extrêmement élevée. À l'occasion, des pixels inactifs peuvent apparaître à l'écran sous forme de point fixe noir (pixel mort), bleu, vert ou rouge. Ces pixels inactifs ne nuisent pas au rendement de votre téléviseur et ne sont pas considérés un vice.

#### **Alimentation électrique**

#### **SECTEUR**

1. Le cordon d'alimentation est branché au téléviseur à l'usine.

2. Branchez le cordon dans une prise de courant.

#### **(1) AVERTISSEMENT**

Ne branchez pas l'appareil à l'aide d'un dispositif autre que le cordon fourni car cela présenterait un risque d'incendie, de choc électrique ou de dommage. N'utilisez pas une tension autre que celle spécifiée pour l'appareil car cela présenterait un risque d'incendie, de choc électrique ou de dommage.

#### $\bigcirc$  MISE EN GARDE

Pour des raisons de sécurité, débranchez l'appareil de la prise de courant si vous prévoyez ne pas l'utiliser pendant une période prolongée (ex. : vovage). Ne branchez/débranchez pas le cordon d'alimentation si vous avez les mains mouillées car cela pourrait provoquer un choc électrique.

### **Important Safety Instructions**

### **When Installing the TV Against a Wall or Enclosed Area**

Make sure that your TV has adequate air circulation. Allow enough space around the TV as shown below. Avoid operating the TV at temperatures below 41°F (5°C).

**Install on the wall**

#### **Install with stand**

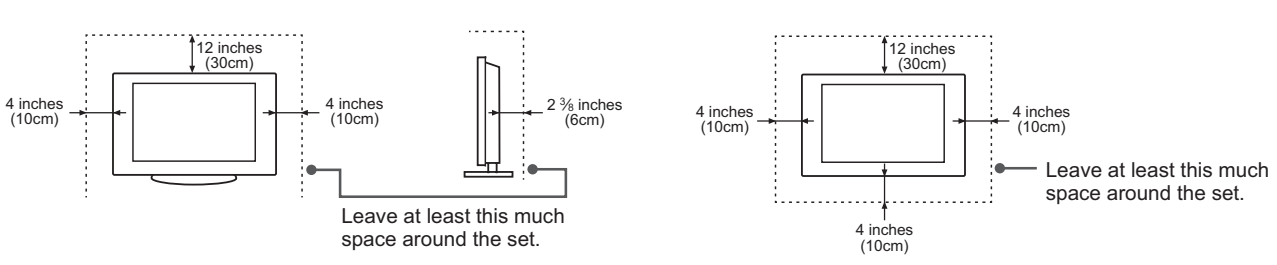

#### **Never install the TV set as follows:**

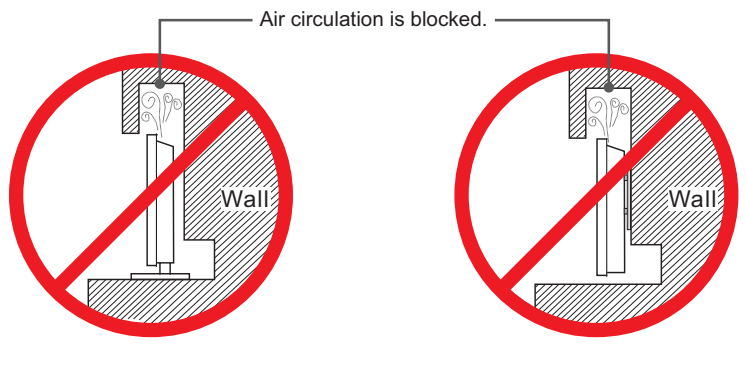

**Inadequate air circulation can lead to overheating of the TV and**  may cause damage to your TV or cause a fire.

### **Legal Notices**

### **FCC Statement**

#### **NOTE:**

This equipment has been tested and found to comply with the limits for a class B digital Device, pursuant to part 15 of the FCC Rules. These limits are designed to provide reasonable protection against harmful interference in a residential installation. This equipment generates, uses and can radiate radio frequency energy and, if not installed and used in accordance with the instructions, may cause harmful interference to radio Communications. However, there is no guarantee that interference will not occur in a particular installation. If this equipment does cause harmful interference to radio or television reception, which can be determined by turning the equipment off and on, the user is encouraged to try to correct the interference by one or more of the following measures:

- Reorient or relocate the receiving antenna.
- Increase the separation between the equipment and the receiver.
- Connect the equipment into an outlet on a circuit different from that to which the receiver is connected.
- Consult the dealer or an experienced radio/TV technician for help.

#### **FCC ID Number WiFi Module: N89-WU172HS**

The WiFi Module complies with FCC radiation exposure limits set forth for an uncontrolled environment. This device should be installed and operated with a minimum distance of 20 centimeters between the radiator and your body.

#### **Energy Star**

Your Hisense TV is ENERGY STAR <sup>®</sup> qualified in the "Energy Savings" mode. It meets strict energy efficiency guidelines set by the U.S. Environmental Protection Agency and Department of Energy. ENERGY STAR is a joint program of these government agencies, designed to

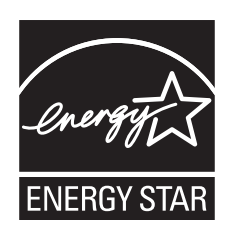

promote energy efficient products and practices. Changes to certain features, settings, and functionalities of this TV (i.e. TV Guide, Picture, Sound) can increase or change the power consumption. Depending upon such changed settings, the power consumption may exceed the limits required for the ENERGY STAR qualification in the "Energy Savings" mode.

#### **Only applies for some models.**

#### **M** NOTE

Where the MAINS plug or an appliance coupler is used as the disconnect device, the disconnect device shall remain readily operable.

#### **WARNING**

The manufacturer is not responsible for any radio or TV interference caused by unauthorized modifications to this equipment. Such modifications could void the user's authority.

This TV incorporates High-Definition Multimedia Interface (HDMI™) technology. HDMI, the HDMI logo and High-Definition Multimedia Interface are trademarks or registered trademarks of HDMI Licensing LLC.

Hisense and associated logos where applicable are registered trademarks of Hisense Group in the United States and/or other countries. All other trademarks are property of their respective owners. 2013 Hisense USA, Corporation. All Rights Reserved. Manufactured under license from Dolby Laboratories. Dolby and the double-D symbol are trademarks of Dolby Laboratories.

\* Specifications subject to change without notice.

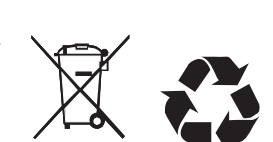

### Contents

### **Getting Started**

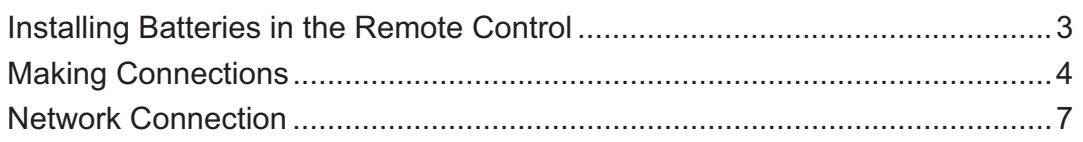

### **Basic Features**

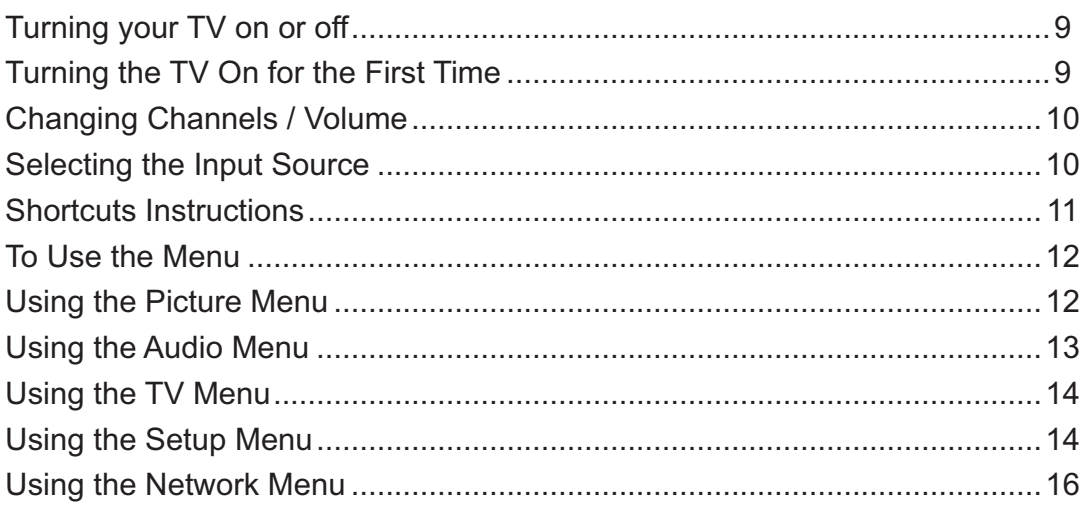

### **Advanced Features**

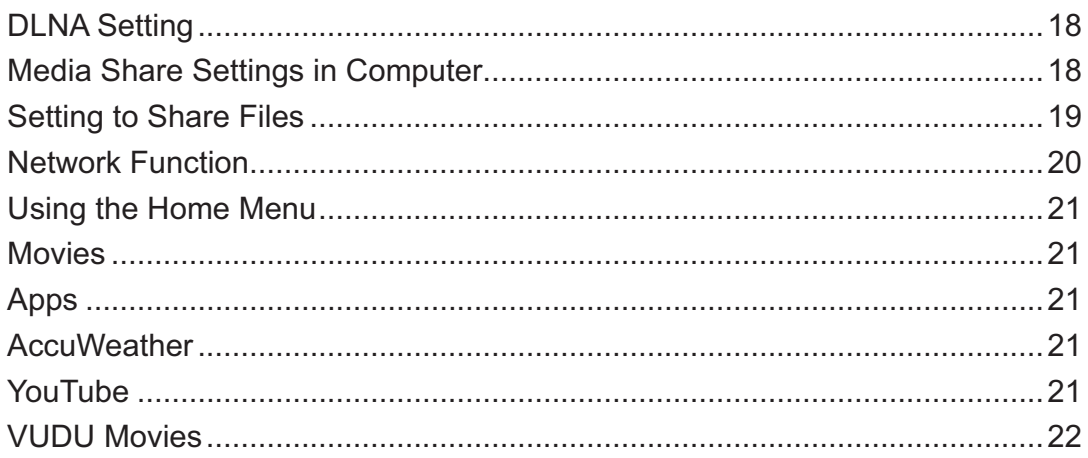

## Contents

### **Advanced Features**

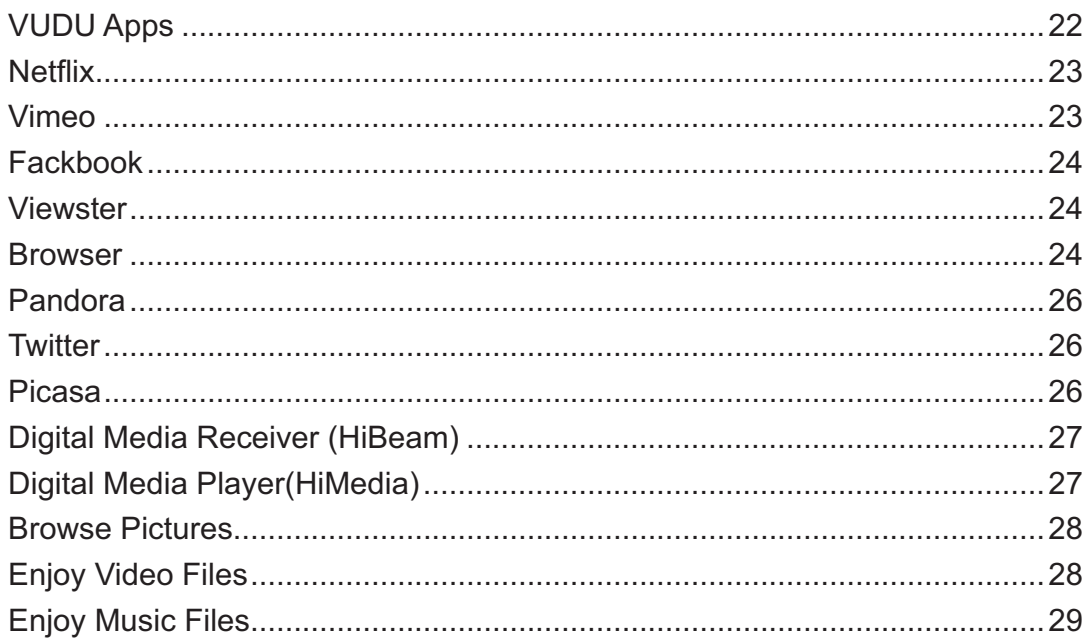

### **Other Information**

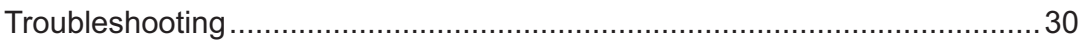

### **Installing Batteries in the Remote Control**

#### **Change the batteries**

- 1. Press the release button on the back of the remote control to remove the battery compartment cover.
- 2. Insert two AAA size batteries. Make sure to match the (+) and ( ) ends of the batteries with the (+) and ( ) ends indicated in the battery compartment.
- 3. Replace the battery compartment cover.
	- **1** Remove the battery compartment cover **2** Insert the batteries

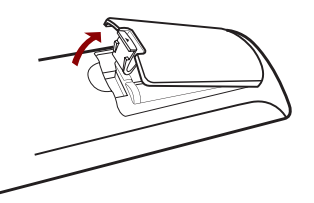

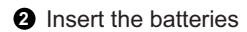

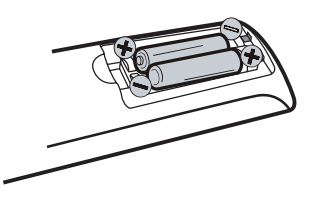

#### **NOTES**

- 1. Dispose of your batteries in a designated disposal area. Do not throw the batteries into a fire.
- 2. Remove depleted batteries immediately to prevent leakage into the battery compartment.
- 3. If you do not intend to use the remote control for a long time, remove the batteries.
- 4. Batteries should not be exposed to excessive heat, such as sunshine, heat registers, or fire.
- 5. Battery chemicals can cause a rash. If the batteries leak, clean the battery compartment with a cloth. If chemicals touch your skin, wash immediately.
- 6. Do not mix old and new batteries.
- 7. Do not mix alkaline, standard (carbon-zinc) or rechargeable (ni-cad, ni-mh, etc.) batteries.

Program Your Universal Cable or Satellite Remote Control to Operate Your New Hisense Television!

If you would like to program your other household remote controls to your new Hisense television, please consult the User's Manual supplied by your Cable or Satellite provider. The Cable or Satellite providers' User's Manuals should include instructions on how to program their remote to your television.

Below is a list of Hisense codes for the most common Cable and Satellite providers. Use the Hisense code that is associated with your Cable or Satellite provider(if applicable).

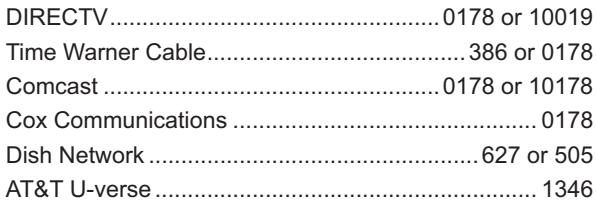

If the Hisense code associated with your Cable or Satellite provider is not listed above, if the code above does not work, or if you cannot locate the instructions for programming your household remote to your television, call your local Cable or Satellite provider's customer service center.

If your Cable or Satellite provider does not have an Hisense code available, please visit http://www.hisense-usa.com or http:// www.hisense-canada.com/ (for canada) for additional codes.

#### **The effective range of remote control**

- 1. The remote control distance: up to 26 feet in front of the TV set.
- 2. The remote control angle: +/- 30-degrees (horizontal and vertical).

### **Making connections**

#### **NOTES**

- Check the jacks for position and type before making any connections. Loose connections can result in image or color problems. Make sure that all connections are tight and secure.
- Not all A/V devices have the ability to connect to a TV, please refer to the user manual of your A/V device for compatibility and connections procedure.
- Always unplug the power cord when connecting external equipment.

#### **Connecting an antenna, cable or cable/satellite box**

- 1. Turn off the TV before connecting the antenna.
- 2. Connect one end of a coaxial cable (not included) to the RF OUT jack on the antenna, cable or cable/satellite box. If you are using an antenna with twin-lead cable, you may need a 300-75 ohm adapter (not provided) to connect it to the back of your TV. Likewise, if you are using several antennas, you may need a combiner (not provided).
- 3. Connect the other end of the cable to the ANT/CABLE jack on the side of your TV.

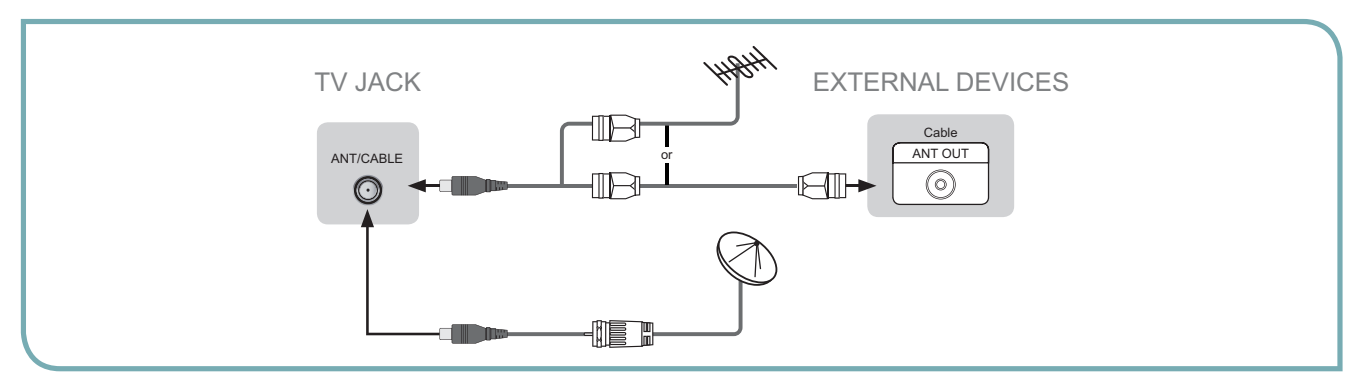

#### **Connecting an A/V Device with Composite Cable**

1. Use the audio and video cables to connect the external A/V device's composite video/audio jacks to the TV's jacks. (Video = yellow, Audio Left = white, and Audio Right = red)

#### **NOTE**

Connect the yellow video plug to the Green Y-input jack on the TV.

- 2. Plug the connected devices into the mains socket before switching on the TV.
- 3. Select the corresponding source from the TV.

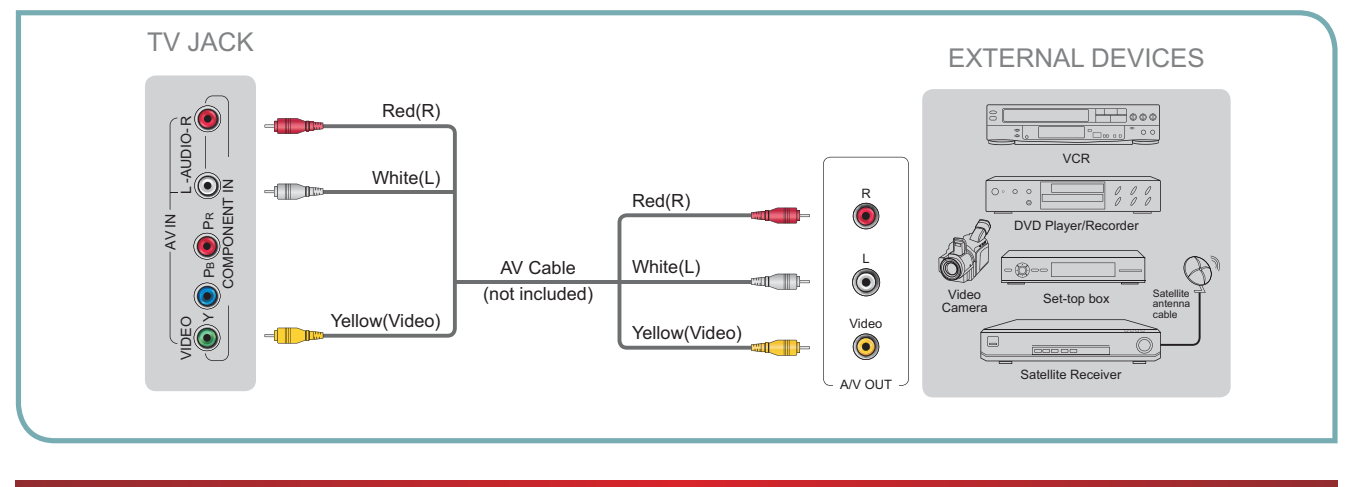

#### **Connecting an A/V Device with Component (YP<sub>B</sub>P<sub>R</sub>) Cable**

- 1. Use a component cable to connect the external A/V device's component output jacks to the TV's YP<sub>B</sub>P<sub>R</sub> jacks. Use an audio cable to connect the external A/V device's component audio jacks to the TV's AUDIO (L/R) jacks.
- 2. Plug the connected devices into the mains socket before switching on the TV.
- 3. Select the corresponding source from the TV.

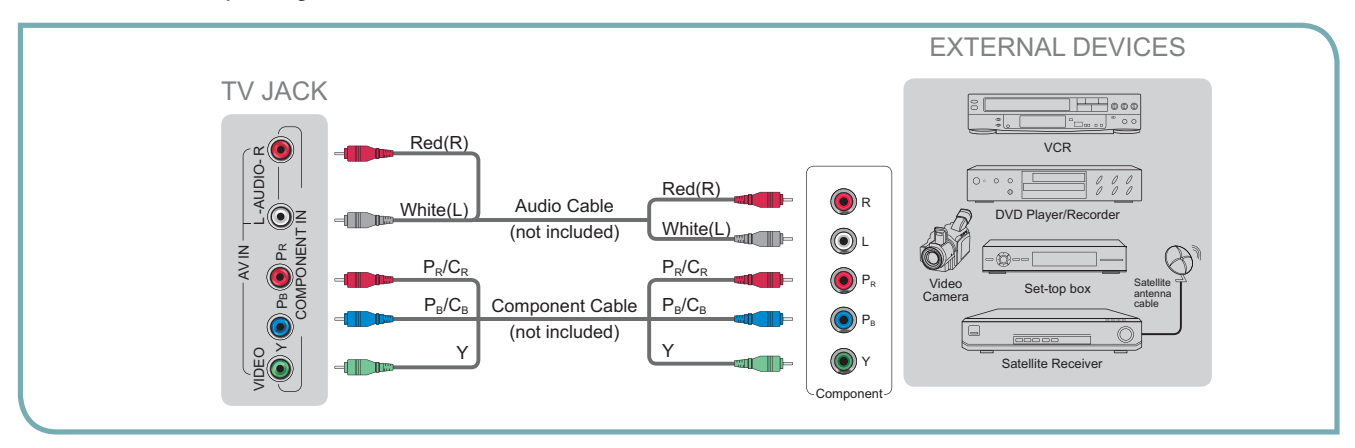

#### **Connecting an A/V Device with HDMI Cable**

- Support digital connections between HDMI enabled A/V devices such as PVR, DVD, Blu-ray, AV receiver and digital devices.
- Some devices such as PVR or DVD player require HDMI signal to be set to output in the device's settings.
- Please consult your device user manual for instructions.
- 1. Use an HDMI cable to connect the A/V device's HDMI output jack to the TV's HDMI jack.
- 2. Plug the connected devices into the mains socket before switching on the TV .
- 3. Select the corresponding source from the TV.

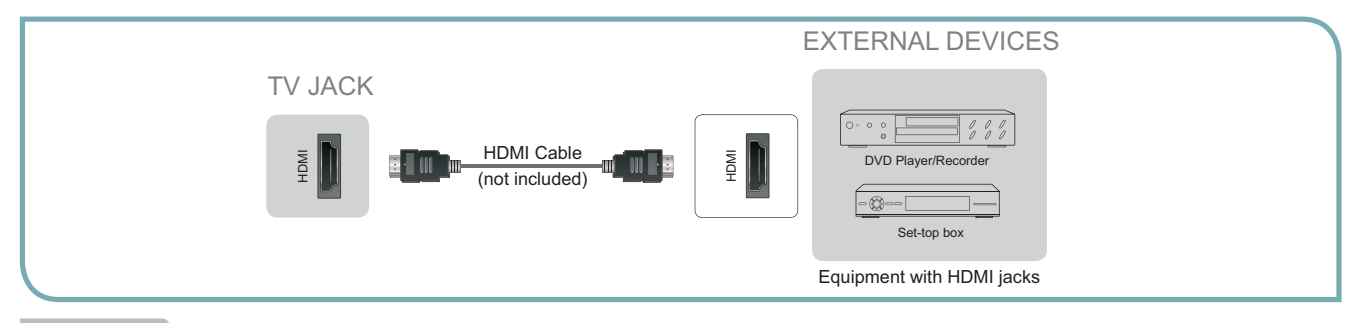

#### **NOTE**

The HDMI connector provides both video and audio signals, it's not necessary to connect the audio cable.

#### **Connecting a headphone**

Headphones can be connected to the AUDIO OUT/O output on your set. (While the headphone is connected, the sound from the built-in speakers is disabled.)

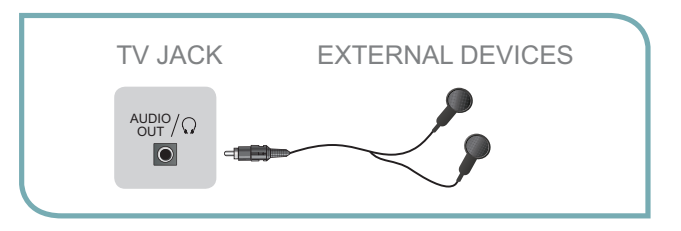

#### **Connecting a PC with VGA Cable**

- 1. Use a VGA cable to connect the PC's VGA output jack to the TV's VGA jack. Use an audio cable to connect the PC's audio output jack to TV's PC/DVI AUDIO IN jack.
- 2. Plug the connected devices into the mains socket before switching on the TV.
- 3. Select the corresponding source from the TV.

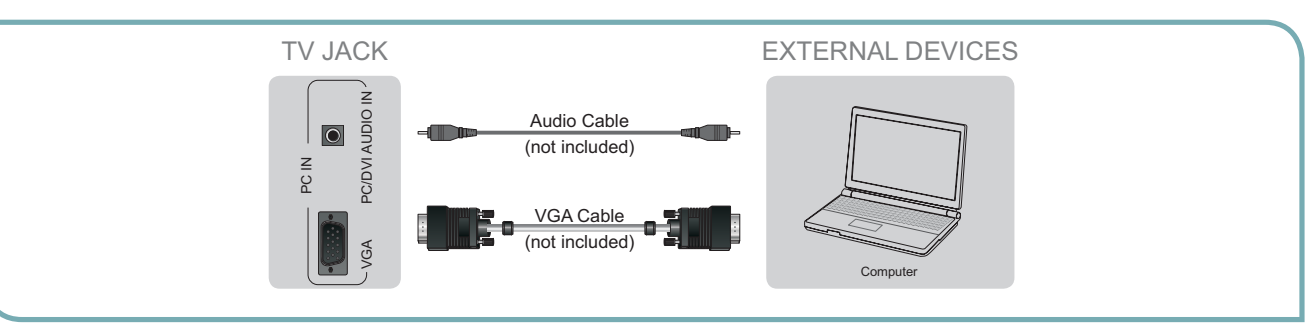

#### **NOTES**

- Primarily this unit is intended for use as an LCD TV. If you want to use it as a monitor, please contact the manufacturer of the PC Video/Graphic's card for further support. Perfect compatibility is not guaranteed.
- The VGA cable is not supplied with the product.
- We strongly recommend the use of a VGA cable with two ferrite cores to reduce interference. (as shown in the illustration).

#### **Connecting an Audio Receiver with Audio cable**

- 1. Use an audio Optical cable to connect the A/V device's digital audio in jack to the TV's DIGITAL AUDIO OUT jack. Or use an RCA Y-cable (1/8"-stereo mini to L/R phono - not provided) to connect analog sound system to the TV's AUDIO OUT/ $\Omega$  jack.
- 2. Plug the connected devices into the mains socket before switching on the TV.
- 3. Select the corresponding source from the TV.

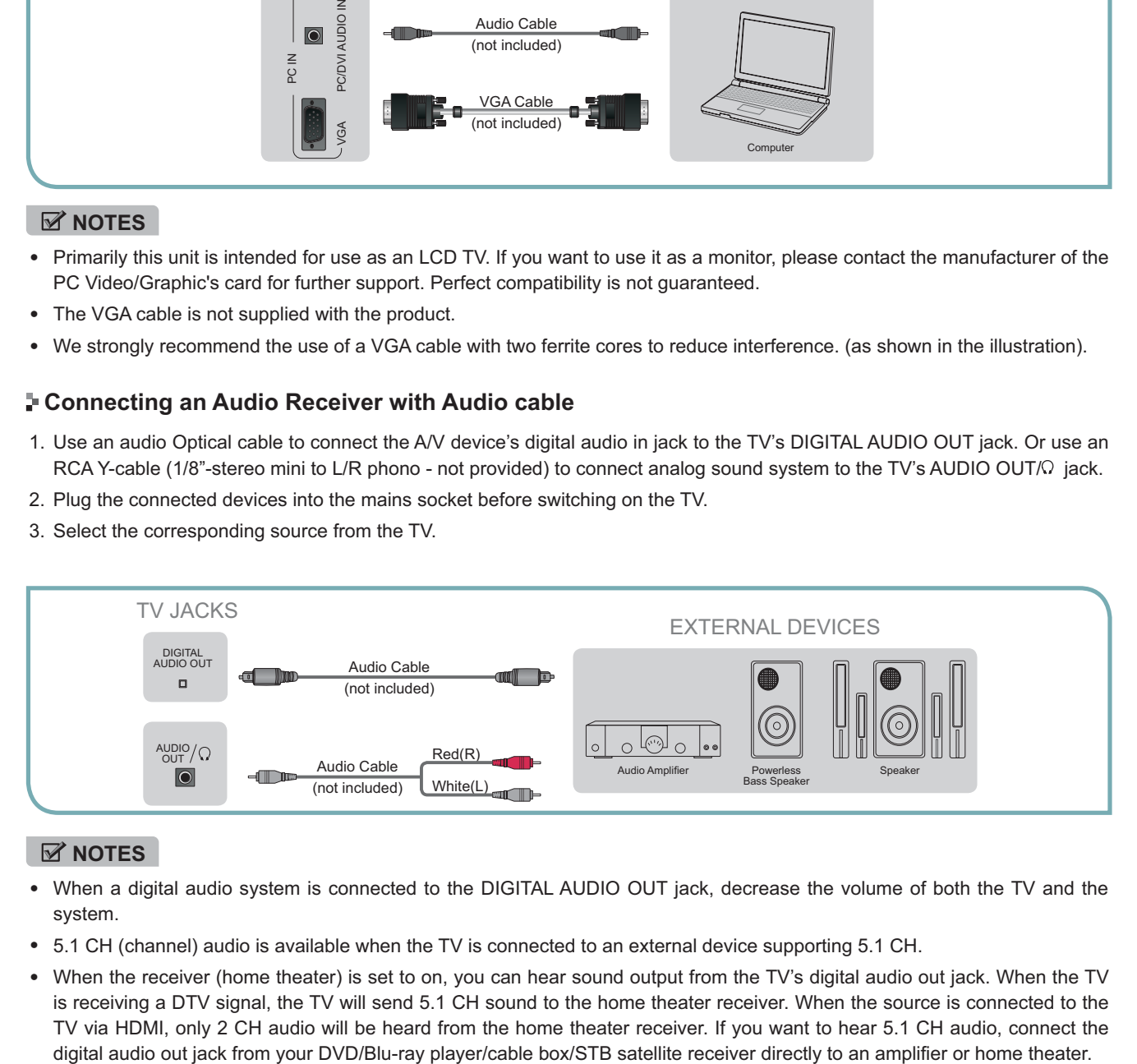

#### **NOTES**

- When a digital audio system is connected to the DIGITAL AUDIO OUT jack, decrease the volume of both the TV and the system.
- 5.1 CH (channel) audio is available when the TV is connected to an external device supporting 5.1 CH.
- When the receiver (home theater) is set to on, you can hear sound output from the TV's digital audio out jack. When the TV is receiving a DTV signal, the TV will send 5.1 CH sound to the home theater receiver. When the source is connected to the TV via HDMI, only 2 CH audio will be heard from the home theater receiver. If you want to hear 5.1 CH audio, connect the

### **Network Connection**

You can set up your TV so that it can access the Internet through your local area network (LAN) with a Ethernet or wireless connection.

#### **Connecting to a Wired Network**

You can attach your TV to your LAN by one of the three following ways:

You can attach your TV to your LAN by connecting the LAN port on the back of your TV to an external modem using a Cat 5 LAN cable. See the diagram below.

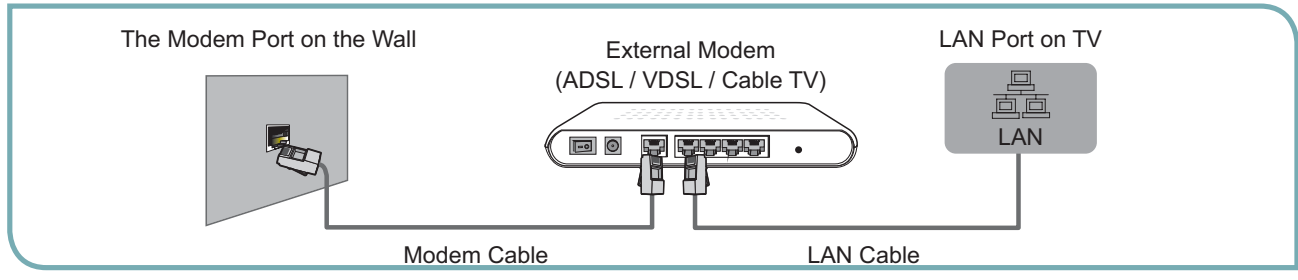

You can attach your TV to your LAN by connecting the LAN port on the back of your TV to an IP Sharer which is connected to an external modem. Use LAN cable for the connection. See the diagram below.

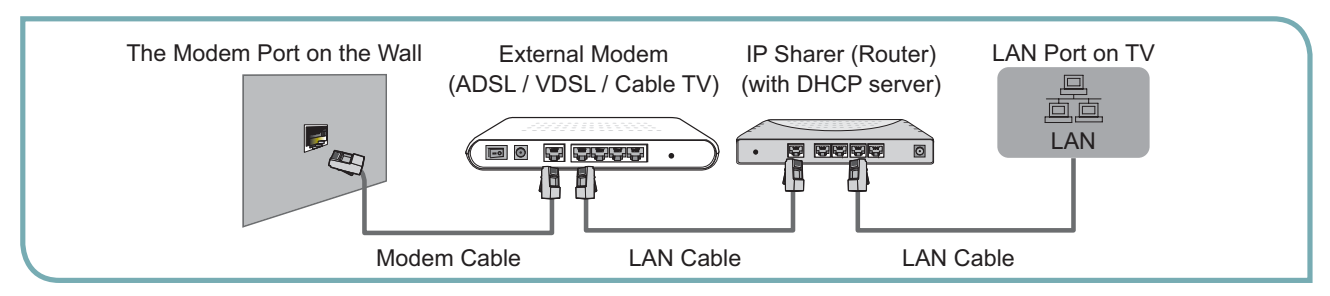

Depending on how your network is configured, you may be able to attach your TV to your LAN by connecting the LAN port on the back of your TV directly to a network wall outlet with a Cat 5 cable. See the diagram below. Note that the wall outlet is attached to a modem or router elsewhere in your house.

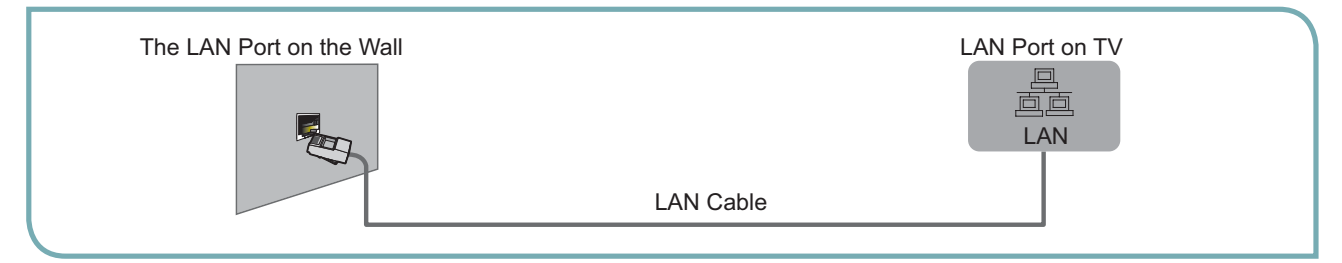

If you have a Dynamic Network, you should use an ADSL modem or router that supports Dynamic Host Configuration Protocol (DHCP). Modems and routers that support DHCP automatically provide the IP address, subnet mask, gateway, and DNS, so you don't have to enter them manually. Most home networks are Dynamic Networks.

Some networks require a Static IP address. If your network requires a Static IP address, you must enter the IP address, subnet mask, gateway, and DNS values manually on your TV's Cable Setup Screen when you set up the network connection. To get the IP address, subnet mask, gateway, and DNS values, contact your Internet Service Provider (ISP).

If you have a Windows computer, you can also get these values through your computer.

#### **NOTE**

You can use ADSL modems that support DHCP if your network requires a Static IP address. ADSL modems that support DHCP also let you use Static IP addresses.

#### **Connecting to a Wireless Network**

To connect your TV to your network wirelessly, you need a wireless router or modem. See the illustration below.

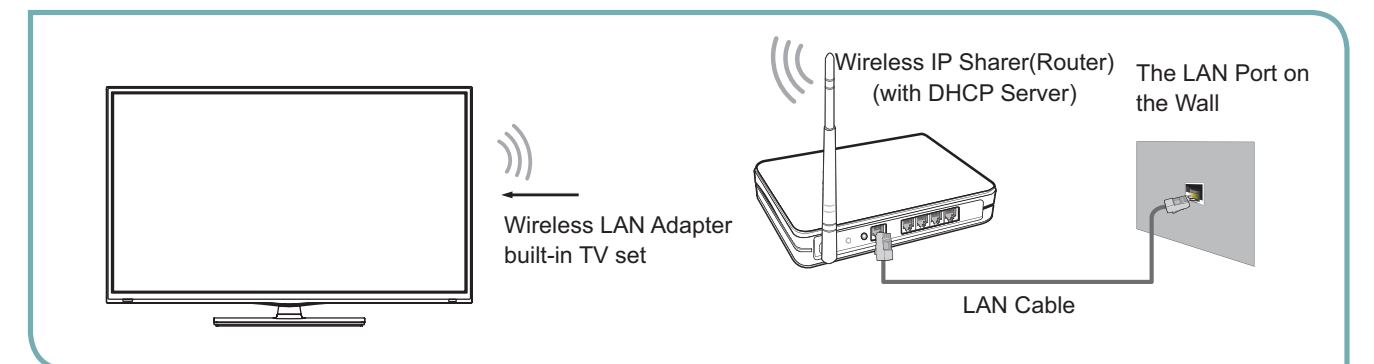

Hisense's built-in Wireless LAN Adapter supports the IEEE 802.11 b/g/n communication protocols. Hisense recommends using IEEE 802.11n router. When you play the video over a IEEE 802.11b/g connection, the video may not play smoothly.

#### **NOTES**

- You must use the Hisense's built-in Wireless LAN Adapter to use a wireless network, the set doesn't support external USB network adapter.
- To use a wireless network, your TV must be connected to a wireless IP sharer. If the wireless IP sharer supports DHCP, your TV can use a DHCP or static IP address to connect to the wireless network.
- Select a channel for the wireless IP sharer that is not currently being used. If the channel set for the wireless IP sharer is currently being used by another device nearby, this will result in interference and communication failure.
- If you apply a security system other than the systems listed below, it will not work with the TV.
- If Pure High-throughput (Greenfield) 802.11N mode is selected and the Encryption type is set to WEP, TKIP or TKIP-AES (WPS2 Mixed) for your Access Point (AP), this player will not support a connection in compliance with new Wi-Fi certification specifications.
- If your AP supports WPS (Wi-Fi Protected Setup), you can connect to the network via PBC (Push Button Configuration) or PIN (Personal Identification Number). WPS will automatically configure the SSID and WPA key in either mode.
- Connection Methods: You can setup the wireless network connection three ways.
	- -Scan
	- -Manual
	- -Auto

### Turning your TV on or off

To turn your TV on or off (standby mode):

- 1. Plug the power cord into an AC power outlet.
- 2 Press IPOWERI button, Your TV turns on.
- 3. Press [POWER] button again to turn off your TV. When you turn off your TV, it goes into standby mode.

#### *C* WARNING

When your TV is in standby mode, it is still receiving power. To completely disconnect power, unplug the power cord

#### $\mathbb Z$  NOTE

If your TV does not receive an input signal for several minutes, it automatically goes into standby mode.

### **Turning the TV On for the First Time**

The Setup Wizard menu appears the first time you turn on the TV. It will assist you to specify the menu language, country setting, Use Mode, Network Setting and Channel Installation.

IMPORTANT: Make sure that the antenna or cable is connected and a wired or wireless Internet connection is available.

1. Make sure that you have:

Installed the remote control batteries.

Connected the power cord.

Connected to an antenna or cable TV signal.

#### $\boxtimes$  NOTE

The customer will be prompted to connect a Network cable in the Select Network wizard screen.

- 2. Connect your TV's power cord to a power outlet, then press power. The Initial Setup screen opens.
- 3. Please press [ENTER] to start the wizard, then press [△/▼] button to select your language: English, Spanish or French, select [Next] to confirm and move to the Welcome screen.

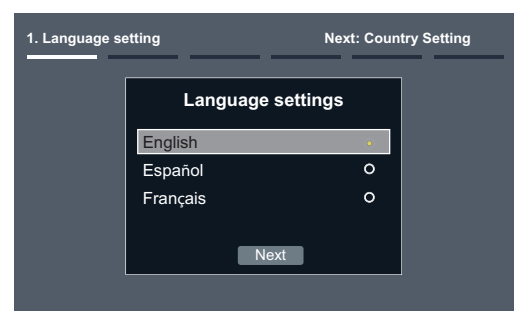

The Welcome screen displays the available input devices and interfaces.

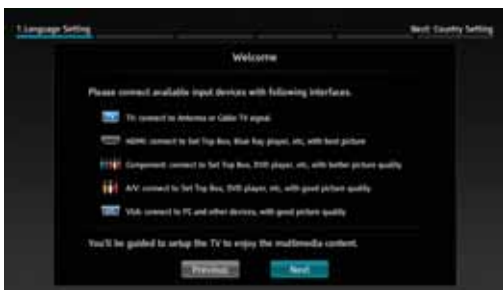

4. Select the country where you will operate the TV.

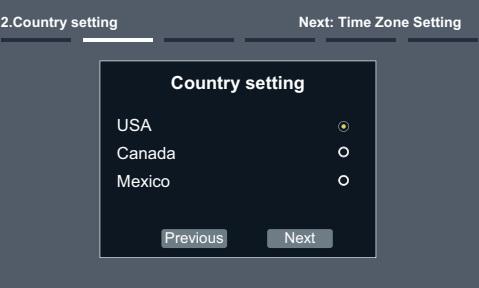

5. Select the local time zone according to your region.

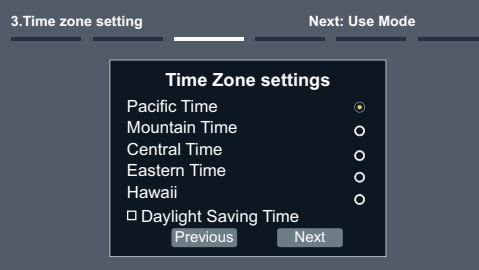

Daylight Saving: Set the Daylight Saving time for your area. 6. Select Use Mode Setting: Home Mode or Retail Mode. Home Mode is the recommended setting which offers full functionality of the television.

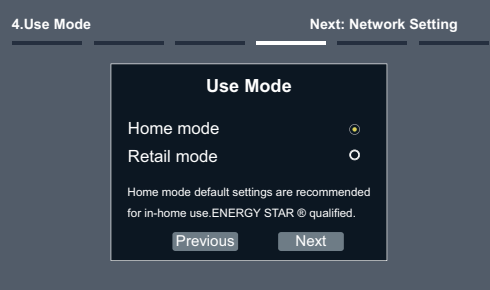

If you select Retail Mode, a message appears "Are you sure to change to retail mode?" Select "OK" to continue, or select "Cancel" to change your selection.

Home Mode is the recommended setting which offers full functionality of the television. If you selected Retail Mode, Energy Savings are not realized.

7. **Select Network :** Connect your TV to access the network.

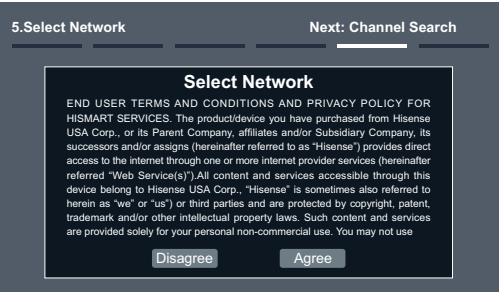

When the Network Setting menu opens, Hisense Service Terms and Conditions will appear. Press  $\left[ \blacktriangleleft/\blacktriangleright\right]$  to scroll through the pages. Please read it carefully.

If you want to access the internet, press the [**Agree**] button to set your TV's network connections. Otherwise, press the [**Disagree**] button to enter the Channel search menu.

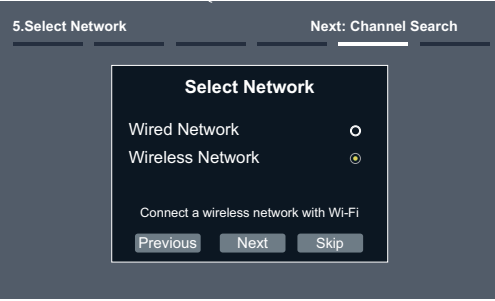

You can select the network configuration in this menu or choose to skip network configuration. For more information or to setup the network configuration later, see "Network Connection" and "Network Setup".

8. The Channel Search.

Press [▲/▼] to select your Tuner Mode: Antenna or Cable, press [**ENTER**] button to confirm.

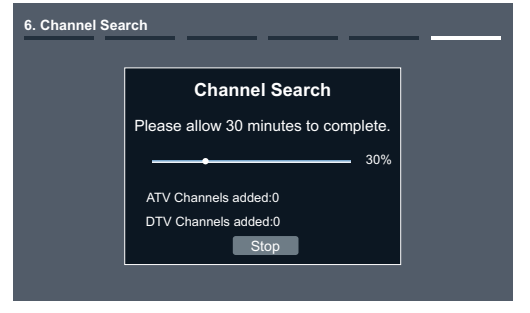

Press  $\left[\blacktriangleleft/\blacktriangleright\right]$  to set the Channel Installation: Scan or Skip Scan, press [**ENTER**] button to confirm.

If you select "Scan", your TV automatically starts Channel Installation available in your viewing area. If you select "Skip Scan", your TV does not scan for channels.

Depending on the reception condition, it may take up to 30 minutes or more to complete memorizing channels. Please allow the process to complete without interruption.

After the Channel Search, a summary of the current settings will be displayed. Select "go" to exit the wizard.

### **Changing Channels / Volume**

- 1. Press the  $[CH \, \text{AV}]$  (or  $[CH +/-]$ ) on the TV/remote control to change the channel.
- 2. Press the [VOL  $\land$ V] (or [VOL +/-]) on the TV/remote control to adjust the volume.
- 3. Press the numeric buttons on the remote control to display the corresponding channels.

#### **NOTE**

Changing the channels can also be achieved by directly entering the channel number using the numeric keys on the remote control. If you are entering a two or three digit channel number, the time between key presses should be less than 3 seconds.

### **Selecting the Input Source**

The first time you turn on your TV, you must select the TV signal source. Your TV stores this information, so you do not need to change the TV signal source unless it changes. For example, you change from an outside antenna to cable TV.

#### **To select the video input source:**

- 1. Turn on your TV, then press [INPUT] button on the remote or on the TV. The Input Source menu opens.
- 2. Press  $[A/V]$  button to highlight the input source, then press [**ENTER**] button.

**Aspect -** Select the screen aspect ratio from Normal, Wide, Zoom, Cinema , 1:1 Pixel Map, and Auto.

**Normal:** The original 4:3 aspect ratio (1.33:1 signal) is preserved, so black bars are added to the left and right of the image. Standard TV broadcasts are displayed with a 4:3 aspect ratio.

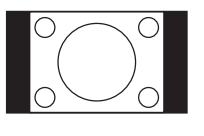

**Wide:** When watching a standard broadcast or full-frame movie in this mode, the display image is stretched proportionately to fill the TV screen. When watching a widescreen (1.78:1 signal) program or movie, the display image fills the TV screen.

**Auto:** Automatically adjusts the image based on the screen size and the TV program.

**Zoom:** Stretch the 4:3 aspect ratio image vertically and horizontally to fill the screen at 1:1.78 aspect ratio.

**Cinema:** Stretch the 4:3 aspect ratio image vertically and horizontally to fill the screen at 1:2.35 aspect ratio.

**1:1 Pixel Map:** Displays the native signal format pixel-by-pixel without any video processing or scaling. In this mode, 1920 x 1080 resolution sources fill the screen while all other resolutions are centered and surrounded by black bars.

**Picture -** Press this button to set the picture mode. It can be set as Vivid, Standard, Energy Savings, Game, Theater or Custom. This mode achieves a certain image display effect by setting the brightness, contrast and Speech.

**Sound -** Press this button to set the sound mode. It can be set as Standard, Speech, Music and Custom.

**Mute -** Press this button to turn the sound off, press this button again to turn the sound back on. This function is used to switch off sound temporarily.

**Shortcuts Instructions Sleep** - It can set the TV to let it enter into the Standby state automatically. Press this button repeatedly to select the proper sleeping clock mode, and the clock tells you the remaining time before the TV enters Standby state.

> **Display -** Press this button to display the information including channel number, channel name, current system time, tuner mode, audio stream, video format, audio language, closed caption mode, parental lock rating, program details, etc.

> **CCD -** Press the [**CCD**] button to the Closed Caption mode: CC Off, CC On or CC On When Mute.

> **MTS -** Press the [**MTS**] button to selec the default audio stream: Mono, Stereo or SAP.

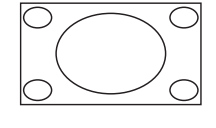

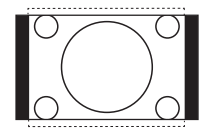

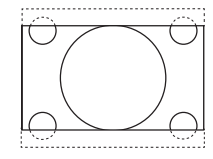

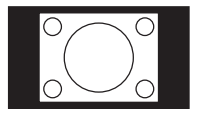

### **To Use the Menu**

- 1 Press the [**MENU**] button to open the main menu.
- 2 Press  $[A/V]$  to select a menu option, then press  $[P/I]$ **ENTER**] button to enter the menu.
- 3 In each menu, you can: Press  $[\triangle/\blacktriangledown]$  to select an item, Press  $\left[\blacktriangleleft/\blacktriangleright\right]$  to adjust the value, or Press [▶/ENTER] to enter the submenu, Press [**MENU**] to back the previous menu. 4 Press [**EXIT**] to exit the menu.
- $\overline{\mathbf{r}}$ Picture Picture Mode Energy Savings  $\Box$  $50$ **Brightness Contrast** 50 50  $\binom{n}{k}$ Colo Personalize the picture to suit your Tint  $\mathbf 0$ preferences and Sharpne 10 viewing conditions. O **Advanced Video** Reset Picture Settings ⊕ The menus in the user manual may vary slightly from the actual screen.

**NOTE** 

### **Using the Picture Menu**

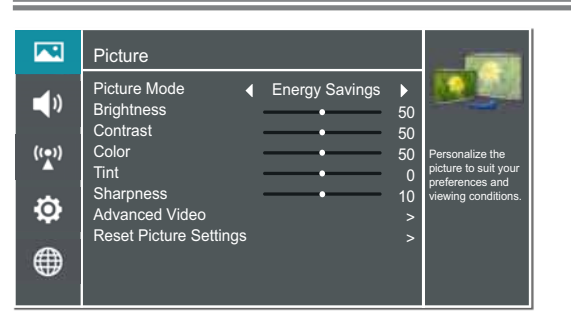

#### **You can adjust:**

**Picture Mode -** Adjust the Picture Mode. You can select Vivid, Standard, Energy Savings, Theater, Custom or Game mode.

#### **NOTE**

The option of the Picture Mode is different in different inputs. (For more information, see "Shortcuts Instructions")

**Brightness -** Increase or decrease the brightness of the picture. Increasing the brightness can add more light to dark areas of the picture, while decreasing the brightness can add more darkness to light areas of the picture.

**Contrast -** Increase or decrease the contrast of the picture. Increase the contrast to adjust the white areas of the picture or decrease the contrast to adjust the black areas of the picture.

**Color -** Adjust the level of color in the picture.

**Tint -** Adjust the hue of the picture.

**Sharpness -** You can increase the sharpness level for clearer images or decrease the sharpness level for smoother images. **Advanced Video -** Access advanced video settings such as Color Temperature, Noise Reduction, Dynamic Backlight Control (DCR) and Adaptive Contrast.

**Color Temperature:** Change the color temperature. You can select a preset color temperature: Cool, Normal and Warm (when set to cool, whites are bluer; when set to warm, whites are yellower)

**UltraSMR or True 120Hz Refresh Rate:** Inserts frames to reduce judder in fast action scenes. You can select High, Low or Off. (May not be accessible, depend on your TV series and size.)

**Noise Reduction:** Optimize the picture quality by filtering signal interference. You can select Off, Low, Auto, Medium or High.

**Dynamic Backlight Control (DCR):** Enhances the contrast ratio between light and dark areas of the picture. You can select Off, Low or High.

**Backlight:** Adjust the backlight level to select the optimum levels of illumination.(May not be accessible, depend on you TV series and size. )

**Adaptive Contrast:** Automatically adjusts the contrast level of the selected input source.

**Aspect Ratio:** To choose the screen aspect ration from Normal, Wide, Zoom, Cinema , Auto and 1:1 Pixel Map.

#### **NOTE**

The option of the screen Aspect Ration is different in different inputs.

**Overscan:** In DTV mode, Select ON to extend the image beyong the display so the picture edges are not visible.

#### **NOTE**

Only available in DTV, HDMI (Except Game mode) and Component source.

**Reset Picture Settings -** Resets all Picture settings to the factory defaults.

### **Using the Audio Menu**

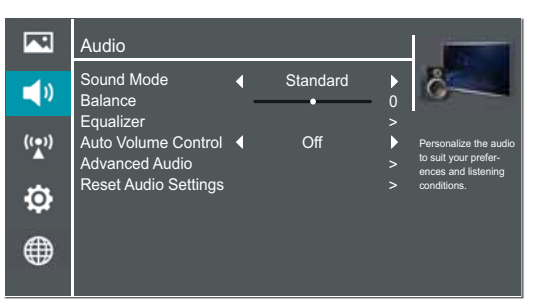

#### **You can adjust:**

**Sound Mode -** Select the Sound Mode: Standard, Speech, Custom or Music .

**Balance -** Adjust the volume of the left and right speakers.

**Equalizer -** Soften or enhance the sound at specific frequency points.

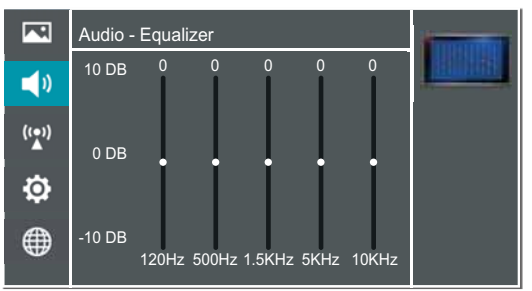

**Auto Volume Control** - Automatically adjusts volume to a consistent level; attenuates loud passages.

**Advanced Audio** - Access Advanced Audio settings such as Digital Audio Output, MTS/SAP, Audio Language, TV Speaker.

**Digital Audio Output:** Send digital audio to an external audio system. You can select PCM, RAW or Off.

- **PCM:** PCM outputs two channel audio regardless of the input format.
- **RAW:** When the data stream carries Dolby signal, digital SPDIF outputs Dolby data stream. When the data stream carries no Dolby signal, it transports PCM data stream.

**MTS/SAP:** Select the default audio stream, you can select Mono, Stereo or SAP (Second Audio Program).

- **MONO:** Select this option if there is noise or static on weak stereo broadcasts.
- **STEREO:** Select this option for programs broadcast in stereo.
- **SAP:** Depending on the particular program being broadcast, you can listen to a foreign-language translation.

**Audio Language** - Change the default value for audio language. (Digital channels only)

**TV Speaker -** Selects where to play TV audio. You can select On (default setting) to play audio through TV speakers, or select Off to play audio through the speakers on an external audio system.

**Reset Audio Settings -** Resets all Audio Settings to the factory defaults.

### **Using the TV Menu**

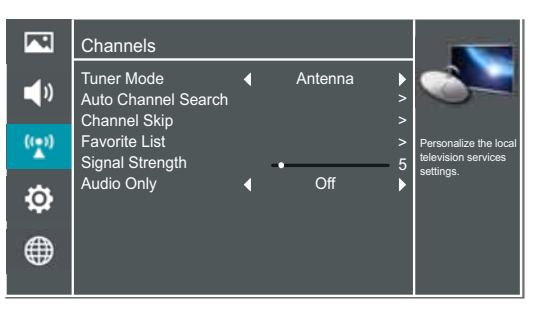

#### **You can adjust:**

**Tuner Mode -** Select the TV signal source. You can select Antenna or Cable.

**Auto Channel Search -** Scans for channels that have signals and stores the channels information in memory.

**Digital Channels:** The scanned TV program in digital signals.

**Analog Channels:** The scanned TV program in analog signals.

**Channel Skip -** You can cancel a channel stored in memory.

#### **NOTE**

When you press [**CH V/V**] (or [**CH +/-**]) button, your TV skips the channel you cancelled. You can still tune to the channel using the number buttons on the remote control.

**Favorite List -** Display your Favorite List. You can add or delete channels to create your favorite list.

#### **NOTE**

When you press [**CH V/V**] (or [**CH +/-**]) button, your TV skips the channel you cancelled. You can still tune to the channel using the number buttons on the remote control.

**Signal Strength -** This menu is used to check the signal strength of your antenna system. Usually strengths of above 75% indicates an acceptable signal for your TV to display correct image. Each channel may vary in signal / quality strengths and its common for broadcast strengths to change in your area. The signal strength of the channel on the screen is displayed.

#### **NOTE**

If lower than 75% we advise to have your antenna system checked by qualified personnel.

**Audio Only** - Listen to the program audio only, when you turn off the picture on your TV. (May not be accessible, depend on your TV series and size.)

#### **MOTE**

Audio Only works only when the input source is TV, and your TV is receiving a broadcast signal.

To exit audio only mode, press any button. When you exit audio only mode, the Audio Only option is automatically reset to Off.

#### **Using the Setup Menu**

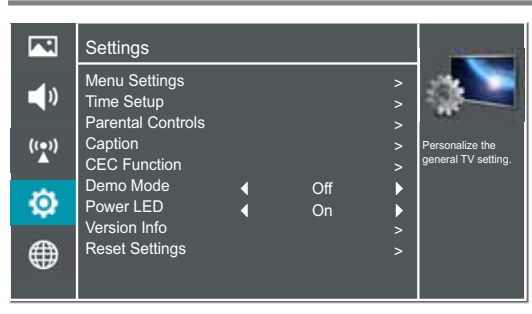

#### **You can adjust:**

**Menu Settings -** You can set On-screen menu system.

**Language:** You can select the menu's language to English,Español or Français.

**Timeout:** Select the display time of the menu: 10-20-...- 60 seconds.

**Time Setup -** Set the Country, Time Zone, Daylight Savings, Date/Time, Sleep Timer.

**Country:** Select your local Country.

**Time Zone:** Select your local time zone: Eastern, Indiana, Central, Mountain, Arizona, Pacific, Alaska or Hawaii.

**Daylight Savings:** Set the Daylight Saving time for your area.

**Date/Time:** Set the current year/month/day/time.

**Sleep Timer:** Select the amount of time before the TV to turns off automatically.

**Parental Controls -** Prevent unauthorized users, such as children, from watching unsuitable programs.

When you first use this function, the default password is [0000]. Once you input this password, you can set options.

You can change password in the Lock submenu.

**Channel Block:** Block selected Channels on the TV.

**Program Block:** Block selected Programs on the TV.

- **Rating Enable:** Block or unblock TV ratings.
- **U.S. TV Ratings:** Restrict TV programs by USA Ratings.
- **U.S. Movie Ratings:** Restrict movies by USA Ratings.
- **Canadian English/French Ratings:** Restrict movies and TV programs by Canadian Ratings.
- **Open V-Chip:** Display an advanced V-Chip ratings table for digital channels (USA only).
- **Block Unrated:** Block unrated TV programs.

**Input Block -** Block selected Input source on the TV.

**Button Lock(On/Off) -** Block or unblock use of the remote control.

**Change Password -** If you want to change the default password, first enter the new password then enter the same password again.

**Reset Parental Control -** You can reset all locks to factory mode.

**Reset to Factory Default -** Restores the TV configuration to factory settings. You will need to complete the setup for such things as Tuner/Channel settings, Network connection, Date/Time and other user preferences.

#### **Following is the description of these ratings.**

#### *U.S. Movie Ratings*

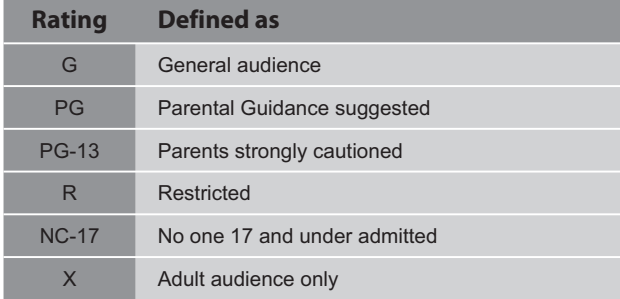

#### *U.S. TV Ratings*

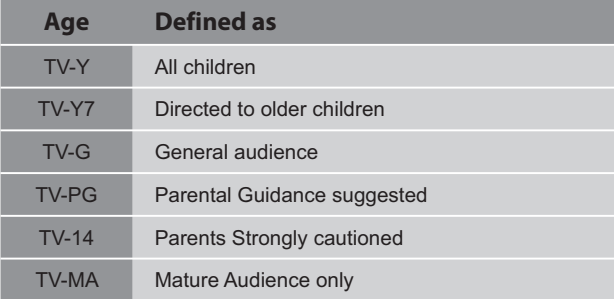

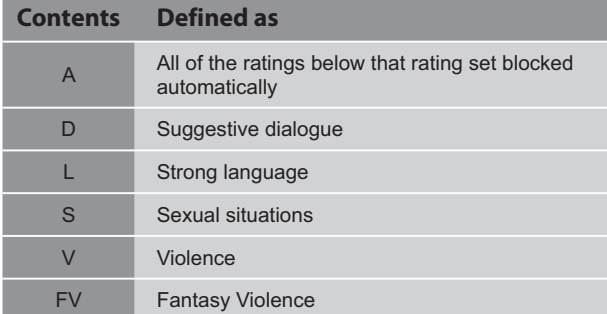

#### *Canadian English Ratings*

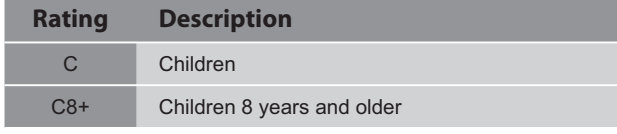

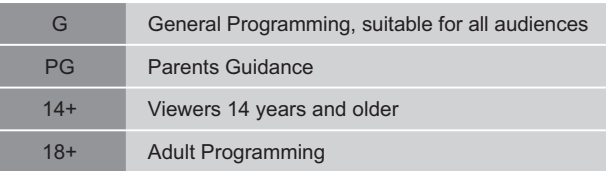

#### *Canadian French Ratings*

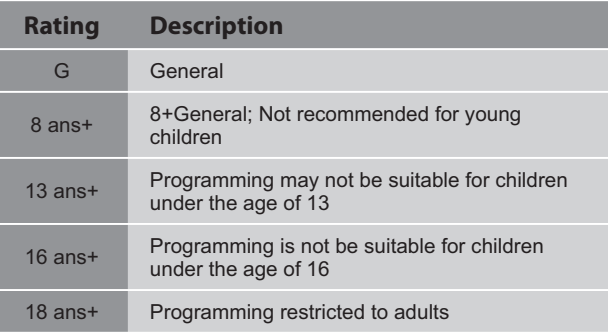

#### **NOTE**

As you block rating, all rating higher than the ones you select are blocked as well. E.g. if you choose to block the MPAA rating R, the higher ratings, NC-17 and X, are automatically blocked too.

#### **Caption -** Adjust Closed Captioning settings.

**Caption Control:** Select the Closed Caption mode: CC Off, CC On or CC On When Mute by press the CC button.

**Analog Closed Caption:** Select an Analog Caption setting:

- **CC1~CC4:** Closed captioning appears in a small banner across the bottom of the screen. CC1 is usually the "printed" version of the audio. CC2~CC4 display content are provided by the broadcaster.
- **Text1~Text4:** Closed captioning that covers half or all of the screen. Text1~Text4 display content are provided by the broadcaster.

**Off:** To turn off the Analog Caption.

**Digital Closed Caption:** Select a Digital Caption setting: Service1~Service6 or Off.

**Digital Caption Style:** Customize the look of digital Closed Captioning.

- **Caption Style:** Set the look of Digital CC. "As Broadcaster" uses broadcaster's style.
- **Font Size/Style/Color/Opacity:** Select the size/style/ color/opacity level of font.
- **Background Color/Opacity:** Select the color/opacity level of the background.
- **Window Color/Opacity:** Select the color of the window.
- **CEC Function:** Turn the HDMI-CEC function ON or OFF.

**Device Auto Power Off:** When HDMI-CEC is turned on, Device Auto Power Off turns off HDMI CEC devices when you turn off your TV.

**TV Auto Power On:** When HDMI-CEC is turned on and you turn on an HDMI CEC device, TV Auto Power On turns on your TV automatically.

**Audio Receiver:** When HDMI-CEC is turned on and you have connected an audio receiver to your TV, turning on Audio Receiver lets you use your TV's remote control to control the volume on the audio receiver.

**Device Root Menu:** You can open an HDMI-CEC compatible device's root menu, then use your TV's remote control to control the device.

**Device Discovery:** You can display a list of HDMI-CEC devices that are connected to your TV.

#### **NOTES**

- HDMI cables must be used to connect HDMI CECcompatible devices to your TV.
- The connected device's HDMI CEC feature must be turned on.
- If you connect an HDMI device that is not HDMI CECcompatible, all the HDMI-CEC Control features do not work.
- Depending on the connected HDMI device, the HDMI-CEC Control feature may not work.

**VGA (Only available in VGA mode.) -** Access Computer Settings such as H.Position, V.Position, Phase, Clock and Auto Adjust.

**H.Position:** Move the image right or left.

**V.Position:** Move the image up or down.

**Phase:** Adjust the focus of stable images.

**Clock:** Adjust the sample frequency.

**Auto Adjust:** Detects input signal clock, phase and position and adjusts TV display accordingly.

**Demo Mode -** Displays a banner at the top of the screen which describes the key features of the TV.

**Power LED -** Select this feature to turn off or On the Power LED indicator on the front panel on your TV.

**Version Info -** View the software version information.

**Reset Settings -** Restores the TV configuration to factory settings.

#### **Using the Network Menu**

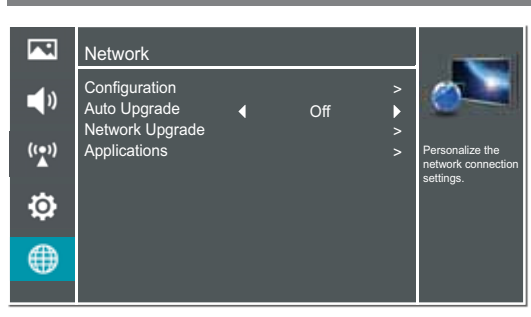

#### **You can adjust:**

**Configuration -** Select On or Off. When On mode is selected, the following options are available.

**Internet Connection:** Setting the Internet Connection.

**Interface:** You can set up your TV so that it can access the Internet through your local area network (LAN) with a Ethernet or wireless connection.

**Wireless Setting:** You can set up your TV's wireless connection.

**Information:** Display network configuration information.

**IP Setting:** Allows you to set IP address, subnet mask, gateway, primary and secondary DNS.

**Connection Test:** Press the [**ENTER**] button to test network status.

**Auto Upgrade -** Update the software using the Internet.

Configure your network. For detailed procedures on using the Network Setup, refer to the "Connecting to the Internet or a network" instructions. If you want the Network Update to work automatically, please select Auto Updates (On). If you want to do the Network Update manually, please select Auto Updates (Off).

If the Internet connection doesn't operate properly, check the Network Configuration settings and try again. If the problem persists, use the USB method below to update.

**Network Upgrade -** Check the process and it will prompt you to upgrade the software.

#### **NOTES**

- Software Update can also be performed via downloading the latest software to a USB memory device.(www. hisense-usa.com or www.hisense-canada.com).
- Please be careful not to disconnect the power or remove the USB drive until updates are complete. The TV will be turned on automatically after completing the software update. When software is updated, video and audio settings you made will return to their default settings and

your personal settings will be deleted. We advise you to write down your settings so that you can easily reset them after the update.

**Applications -** Network application.

**DLNA:** Digital Media Player (HiMedia) feature of Digital Living Network Alliance. Press the  $\left[\blacktriangleleft/\blacktriangleright\right]$  buttons to set DLNA to On.

**Netflix:** Deactivate Netflix and display the exclusive Netflix ESN.

**VUDU:** Deactivate VUDU. (If available.)

**PANDORA:** Deactivate Pandora. (If available.)

**My Shared Devices:** Allow or deny content sharing from other devices on your network.

#### **NOTES**

- Software Update can also be performed via downloading the latest software to a USB memory device.
- Please be careful not to disconnect the power or remove the USB drive until updates are complete. The TV will be turned on automatically after completing the software update. When software is updated, video and audio settings you made will return to their default settings and your personal settings will be deleted. We advise you to write down your settings so that you can easily reset them after the update.

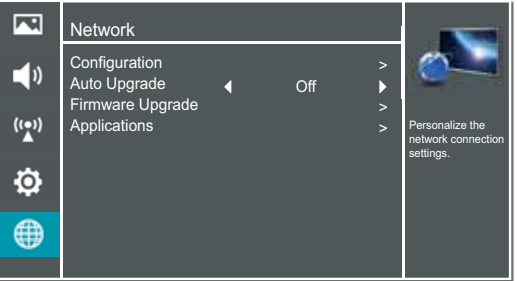

#### **Connecting to a Wired Network**

#### **Network Setup (Auto)**

Use the Automatic Network Setup to connect the TV to a network that supports DHCP. To set up your TV's network connection automatically, follow these steps:

#### **How to set up automatically**

- 1. Connect your TV to your LAN as described in the previous section.
- 2. Turn on your TV, operate according to the description in the Settings menu until the Network screen appears.
- 3. On the Network screen, select Configuration and press [**ENTER**] button to enter the submenu.
- 4. Set Internet Connection to On and Interface to Ethernet.
- 5. Select IP Setting and press [**ENTER**] button to enter it.
- 6. Set Address Type to Auto.
- 7. Auto acquires and enters the necessary connection values automatically.
- 8. If the connection values are not automatically entered, please check your modem and router manuals for directions to enable automatic IP addressing by DHCP. Or, follow the steps listed in the following section, Network Setup (Manual), to manually configure the network connection.

#### **Network Setup (Manual)**

Use the Manual Network Setup when connecting your TV to a network that requires a Static IP address.

#### **Getting the Network Connection Values**

- To get the network connection values on most windows computers, follow these steps:
- 1. Right click the Network icon in the bottom right of the screen.
- 2. In the pop-up menu that appears, click Status.
- 3. On the dialog that appears, click the Support tab.
- 4. On the Support tab, click the Details button. The network connection values are displayed.

#### **How to manually setup the network connection**

To set up your TV's network connection manually, follow these steps:

- 1. Follow Steps 1 through 5 in the "How to set up automatically" procedure.
- 2. Set Address Type to Manual.
- 3. Press  $\left[\triangle/\blacktriangledown\right]$  button to select IP Address and press  $\left[\triangle/\blacktriangleright\right]$ button to move the cursor to the entry field. Then press 0~9 buttons to enter the numbers.
- 4. Press [MENU] button to exit IP Address and press [A/V] button to select the next options to enter the numbers.
- 5 When done, press [MENU] button to return to the previous menu.
- 6. Select Connection Test to check the internet connectivity.

#### **Wireless Setting**

#### **How to set up**

- 1. Turn on your TV, press Menu and select Settings Network.
- 2. On the Network screen, select Configuration and press the [**ENTER**] button to enter the submenu.
- 3. Set Internet Connection to On and Interface to Wireless.
- 4. Select Wireless Setting and press the [**ENTER**] button you can select: Scan / Manual / Auto.
- 5. If you select Scan, a screen will appear listing all of the wireless networks within range of the TV. Use the  $L$ button to select the wireless network with your router SSID and press the [**ENTER**] to confirm. Proceed to Step 7.
- 6. If you select Manual, a screen will appear prompting you to enter the SSID of your wireless network. Press [**ENTER**] and an on-screen keyboard will pop up. Enter the SSID and select OK. Press [**ENTER**] and a screen will appear prompting you select the security mode for your wireless network. Use the [▲/▼] button to select the proper security mode and press [**ENTER**] to confirm. If you selected None for the security mode, proceed to step 9.
- 7. A screen will appear prompting you to enter the password for the selected security mode. Press [**ENTER**] and an on-screen keyboard will pop up. Enter the password and select OK. Press [**ENTER**] to confirm. Proceed to Step 9.

8. If you select Auto, a screen will appear prompting you to select PIN (personal identification number) or PBC (push button configuration) setup. Choose the method supported by your wireless access point.

> If you choose PIN, an identification number will appear on the screen for you to enter into the access point. After entering the PIN, press the [ $\blacktriangleright$ ] button. If the PIN is in use by another device, select [**REFRESH**] to obtain a new PIN and enter it into the access point. After entering the PIN, press the  $[\blacktriangleright]$  button.

> If you choose PBC, a screen will appear prompting to press  $[\blacktriangleright]$  button. After pressing the  $[\blacktriangleright]$  button you have two minutes to locate and press the Push Button on your access point to connect to the TV.

9. Press the [**MENU**] button to return to the previous menu.

10. Select Connection Test to check the Internet connectivity.

### **DLNA Setting**

You can use DLNA Certified computers, TVs, and other devices to play or transfer the videos, pictures, and music stored on your phone , tablet or other devices connected to your network. For more about DLNA (Digital Living Network Alliance), visit www.dlna.org. Make sure your phone and TV are both connected to the same Wi-Fi network.

- **Set DLNA to On:**  $\overline{\phantom{0}}$
- 1. On the Network screen, select Applications and press the [**ENTER**] button to enter the submenu.
- 2. Press the  $\left[\frac{4}{\epsilon}\right]$  buttons to set DLNA to On.

### **Media Share Settings in Computer**

If your computer does not support DLNA, you may install software that supports DLNA such as TVersity or Windows Media Player (Version V11 or higher). We recommend Windows Media Player as the installation and setup is easier.

- 1. On the PC taskbar, click Start.
- 2. Point to All Programs, and then click Windows Media Player.
- 3. Click "Library" tab and then "Add to Library..." as shown in the following screen shot.

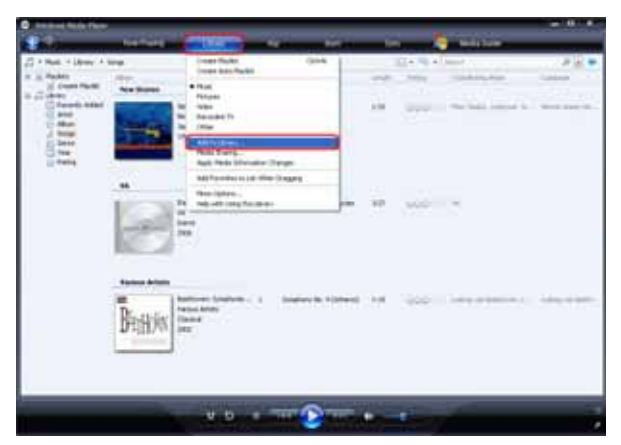

4. In the Add To Library dialog box, click "Add" as shown in the following screen shot.

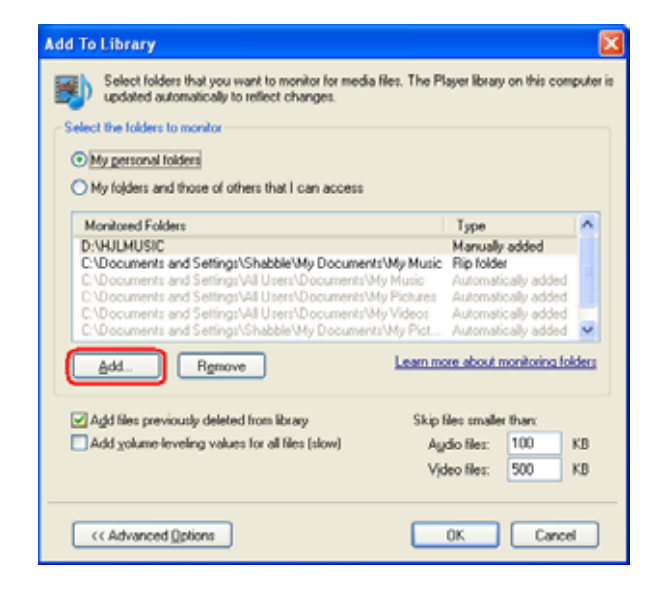

5. Select a folder and click "OK".

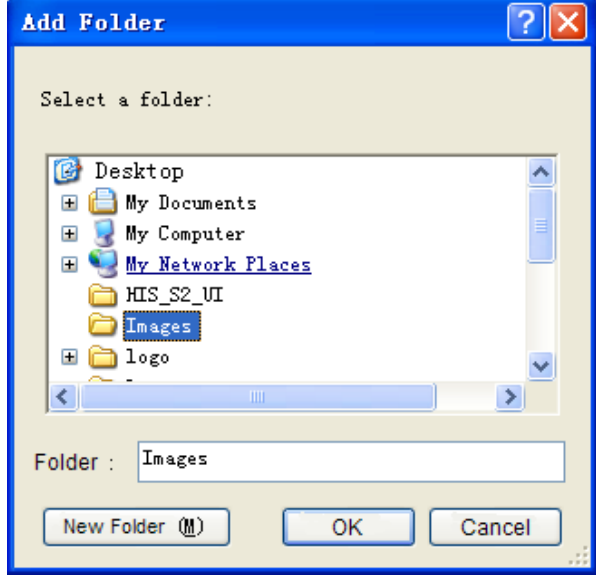

6. Click "Close" to close the dialog.

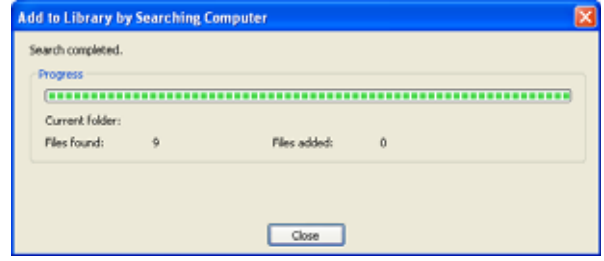

#### **Setting to Share Files**

- 1. Click "Library" and move the cursor to select "Media Sharing..." as shown in the following screen shot.
- 2. In the Media Sharing dialog box, select the Share my media check box and click "OK".

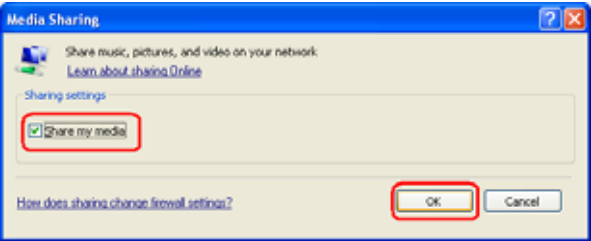

3. After turnnig on media sharing, you need to select the devices that should have access to your Player library. An equipment icon will appear on the white area if the DLNA Settings have been correctly set. Select a device and then click "Allow" as shown in the following screen shot.

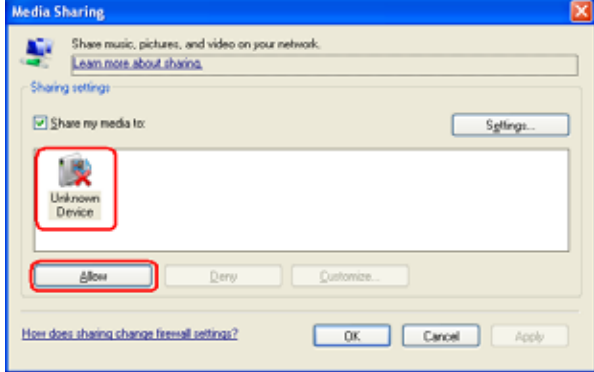

4. Then the TV can access to the shared files in the computer.

For information about how to customize what media you share with the device, see "Change settings for sharing media" in Windows Media Player Help.

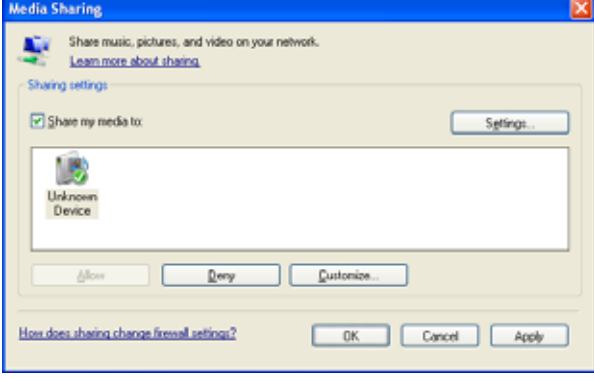

### **Network Function**

#### **NOTICE**

To access Internet streaming video services, please note the follow requirements.

- 1. Use of Internet services requires a working broadband Internet connection (1 to 2 Mbps for SD video, 2.25 to 4.5 Mbps for HD video and 4.5 to 9 Mbps for 1080p and 3D video.).
- 2. Internet-based services are not provided by Hisense, may change or be discontinued at any time and may be subject to restrictions imposed by your Internet service provider. The quality, functionality, or availability of such services may be affected by the capacity of your Internet connection. Use of video-on-demand and other Internet services may require the creation of a separate account through a computer with internet access.
- 3. Certain services may not be available for this TV model.
- 4. Video-on-demand and other Internet services may require payment of one-time and/or recurring charges.
- 5. You are solely responsible for any charges incurred as a result of using Internet-based content, including, without limitation, communications charges for the provision of Internet or network services and any charges incurred for third-party Internet content services, such as video on demand or subscription services. All third-party services are provided in accordance with whatever terms and conditions are established between such third-party providers and you.
- 6. HISENSE MAKES NO REPRESENTATIONS OR WARRANTIES ABOUT THE CONTENT, AVAILABILITY OR FUNCTIONALITY OF THE VUDU SERVICE OR OTHER INTERNET DELIVERED THIRD-PARTY SERVICES AND DOES NOT WARRANT THAT ANY OF THEM WILL BE UNINTERRUPTED, ERROR FREE OR SATISFACTORY. ANY IMPLIED WARRANTY, INCLUDING BUT NOT LIMITED TO ANY IMPLIED WARRANTY OF MERCHANTABILITY OR FITNESS FOR A PARTICULAR PURPOSE OF ANY THIRD PARTY CONTENT OR SERVICE, IS EXPRESSLY EXCLUDED AND DISCLAIMED. UNDER NO CIRCUMSTANCES WILL HISENSE BE LIABLE IN CONTRACT, TORT OR UNDER ANY OTHER THEORY FOR ANY DAMAGES ARISING OUT OF OR IN CONNECTION WITH YOUR USE OF ANY CONTENT OR SERVICE PROVIDED BY ANY THIRD PARTY, EVEN IF ADVISED OF THE POSSIBILITY OF SUCH DAMAGES.

#### **Operational buttons**

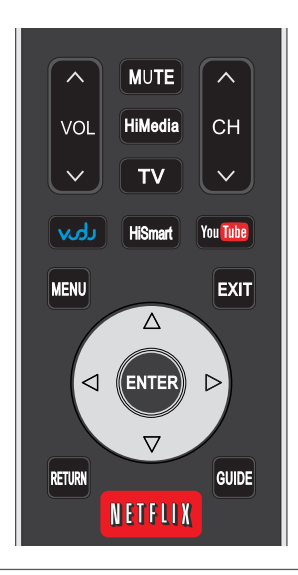

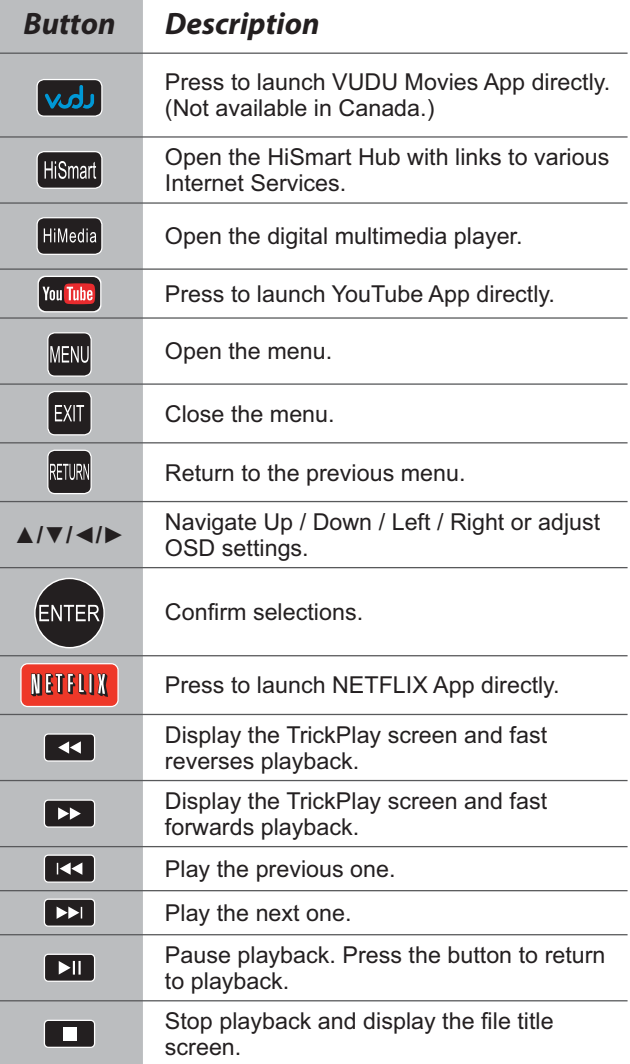

### **Using the Home Menu**

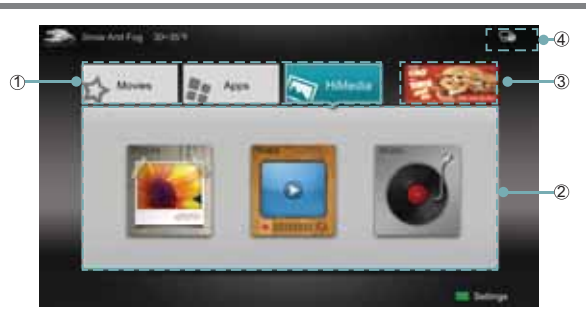

- 1. Press the [**HiSmart**] button to display Home menu.
- 2. Press  $\left[\frac{4}{\sqrt{2}}\right]$  button to select the interface you want to view and press [**ENTER**] to enter the following description.

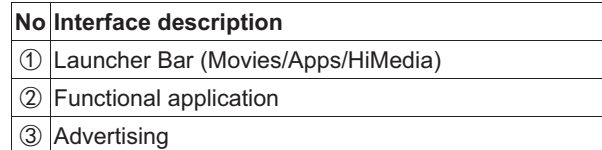

- ŝ Network (Display or set the network status.)
- 3. Press [**EXIT**] button exit the home mode.

### **Movies**

#### **Brief introduction**

Display VUDU recommend newest movies information.

#### **P** Operation introduction

Press the  $\left[\blacktriangleleft/\blacktriangleright\right]$  button select the movie and press enter to confirm.

#### **NOTE**

For U.S. only.

#### **Apps**

#### **Brief introduction**

Apps contains all pre-loaded applications of the TV.

#### **Operation introduction**

Press the  $\left[\triangle/\blacktriangledown/\blacktriangle/\blacktriangleright\right]$  button select the app and press [**ENTER**] to confirm.

#### **NOTE**

In Canada and Mexico, VUDU Movies/ VUDU Apps/ Pandora may not all available.

### **AccuWeather**

#### **Brief introduction**

This application provides local and international weather forecasts, world class weather radar plus up-to-date weather reports and current conditions.

#### **Operation instructions**

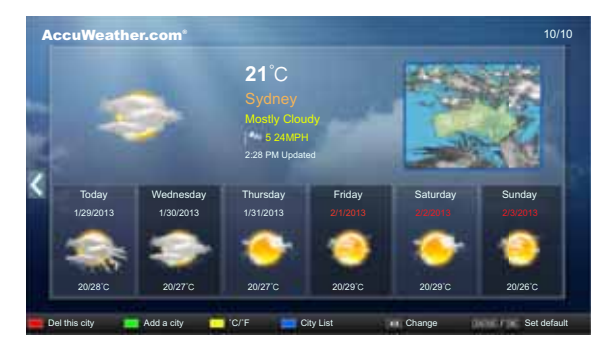

- 1. Press the  $\left[\right.4/\right)$  buttons to move the cursor to select service items in AccuWeather screen and the [**ENTER**] button to confirm.
- 2. To use other features, press the button shown in the help bar.
- 3. Press the [**RETURN**] button to return to the upper menu, or the [**EXIT**] button to close the App.

### **YouTube**

#### **Brief introduction**

The YouTube app allows you to watch original videos, music videos, feature length movies, previews and trailers on your TV screen. Search or browse recommendations with the TV remote.

#### **Operation instructions**

#### **To activate your YouTube account for your TV:**

Select "Sign in" and "Settings" from the toolbar on the left side of the application, then go to www.youtube.com/ activate and enter the code you see on the TV screen. While you enter the code the screen should remain open, otherwise the code will no longer be valid. Once completed your account will be activated and you will be signed in.

#### **To control YouTube from your tablet or smartphone:**

Please first check if your mobile device supports YouTube TV and use the same network connection. To pair your device to the YouTube screen, you will be prompted to go to www.youtube.com/pair on your mobile device. The screen guide to "Pair with TV" will appear. Enter the pairing code or enter the value of the scanned QR code on the SmartTV. While you enter the code the screen should remain open, otherwise the code will no longer be valid. Select a name for your device then click "Add TV". Once complete, the YouTube app will show that your mobile device has been paired. You can now select a video to watch on YouTube TV using your mobile device.

### **VUDU Movies**

#### **Brief introduction**

VUDU is an on-demand service that offers high-definition movies via the web.

To enjoy movies, please register and log in to your account.

#### **Operation instructions**

To access Vudu HD Movies: You can access the VUDU HD Movies by the following method:

- 1. Press the [**HiSmart**] button to display home menu.
- 2. Press  $\left[\frac{4}{\epsilon}\right]$  button to select the VUDU HD Movies icon and press [**ENTER**] to enter it, or press [**VUDU**] button to enter directly.
- 3. Select the Sign Up Now icon on the VUDU HD Movies interface, and press [**ENTER**] to enter.
- 4. Enter your email address to start your VUDU experience. (Refer to "How to Input the Email Address" on page 23.")
- 5 Press  $\left[\frac{\triangle}{\blackangledown}/\frac{\triangle}{\blacktriangle}\right]$  button to move the cursor to select service items in the VUDU HD Movies home page, and press [**ENTER**] button to confirm.
- 6. While watching a movie, press [**ENTER**] button to display/ exit the tool bar, press  $\left[\blacktriangleleft/\blacktriangleright\right]$  button to select the function icon, and press [**ENTER**] button to confirm.
- 7 Press [**RETURN**] button to return the upper menu, or press [**EXIT**] button to close the menu.
- **Tool Bar**

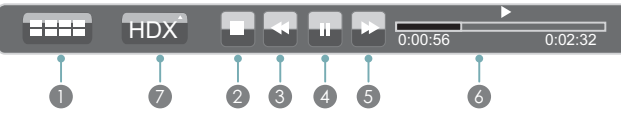

- **1** Press [ENTER] button to enter and press [ $\blacktriangleleft$ / $\blacktriangleright$ ] button to select the chapter.
- 2 Stop playback.
- 3 Fast backward. Press [**ENTER**] to select the backward speed. You can press  $\left[\blacktriangleleft\right]$  button to achieve the function.
- 4 Play/Pause. You can press [DII] button to play/pause directly when there is no control bar on the screen.
- 5 Fast forward. Press [**ENTER**] button to select the forward speed. You can press [ $\blacktriangleright$ ] button to achieve the function.
- 6 Progress bar. The progress bar when playing.
- 7 Press [**ENTER**] button to select the movies quality HDX, HD or SD.

#### **How to Input the Email Address**

1. Press  $\left[\frac{\triangle}{\blackangledown}/\frac{\triangle}{\blacktriangle}\right]$  button to move the cursor to the address bar and press [**ENTER**] button to confirm.

2. Press [**ENTER**] button to display the keyboard.

There are some shortcuts on the bottom of the keyboard so that you can input part of the address often used directly.

Other keys are used as the keyboard of your computer.

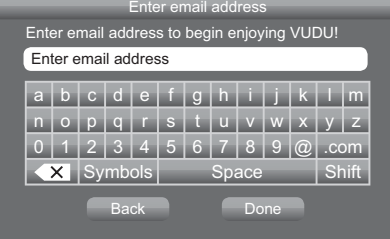

3. Press  $\left[\frac{\triangle}{\sqrt{2}}\right]$  button to move the cursor to the characters you want to select and then press [**ENTER**] button to confirm.

If you want to delete one character, move the cursor to Back key  $\left\langle \times \right\rangle$  and press [**ENTER**] button to confirm.

4. Move the cursor to Done key and press [**ENTER**] button to confirm if you have completed the address input. Then the new address will appear on the address bar.

### **VUDU Apps**

#### **Brief introduction**

The applications platform for connected TVs.

- VUDU Apps provides customers with access to a wide range of Internet services and applications including streaming video, music on demand, photo browsing, social networking and more.
- VUDU Apps supports the development of responsive apps designed specifically for use on home HD televisions.
- VUDU Apps uses a unique, cloud-based architecture optimized for consumer electronics devices, including delivering the latest applications to consumers without the need for software downloads or frequent firmware updates.

#### **Operation instructions**

You can access the VUDU Apps by the following methods:

- 1. Press the [**HiSmart**] button to display home menu.
- 2. Press [<//>A button to select the VUDU Apps icon and press [**ENTER**] to enter it.
- 3. Press  $\left[\frac{4}{\sqrt{2}}\right]$  button to select the widget you want to access, and press [**ENTER**] to enter it.
- 4. You can press [**RETURN**] to return the upper menu or press [**EXIT**] button to close the Widgets display.

### **Netflix**

#### **Netflix unlimited membership required.**

#### **Brief introduction**

Instantly watch thousands of TV episodes & movies streaming over the Internet from Netflix. Unlimited membership required.

#### **NOTES**

- For more information on Netflix visit http://www.netflix. com/help or login to your Netflix account and click "Help" at the top of the page.
- Picture quality depends on the network speed and original bit rate.
- Illustrations are examples and may differ from the actual Netflix screens. The display and operations may change as a result of a software update. Use Netflix without configuring a proxy server. Part or all of Netflix may not be available when connecting to the Internet via a proxy server.

#### **Operation instructions**

- 1. Press the [HiSmart] button to display home menu.
- 2. Press  $\left[\blacktriangleleft/\blacktriangleright\right]$  button to select the Netflix icon and press [**ENTER**] to enter it, or press [**NETFLIX**] button to enter Netflix website directly.
- 3. Input Email and Password in following window to sign in. (Refer to "How to Input the Email Address" on page 23)
- 4. Press  $\left[\triangle/\nabla/\blacktriangle/\blacktriangleright\right]$  button to move the cursor to select service items in the Netflix home page, and [**ENTER**] button to confirm.
- 5. While watching a movie, press operational buttons to control the movie.
- 6. Press [**RETURN**] button to return the upper menu, or press [**EXIT**] button to close the menu.

### **Vimeo**

#### **Brief introduction**

Vimeo App provides a variety of HD video. All these video are mainly divided into two parts: Featured Video and Categories Video which includes Activism & Non Profits, Animation &Motion Graphics, Art, Comedy, Education & DIY, Everyday Life, Experimental, Films, HD, Music, Products & Equipment, Science & Tech, Sports and others.

When you sign in this App , you can bookmark you favorite movie and watch the movie last watched.

#### **Operation introduction**

- 1. You can choose the movie you like to watch in Featured and Categories in home page.
- 2. If you want to sign in vimeo , please choose Setting.
- 3. After signing in vimeo, you can save your favorite video to My Stuff or Watch Later.
- 4. Choose Search to search the name of movie or music you love.
- 5 To use other features, press the button showed in the help bar.
- 6 Press [**RETURN**] button to return to the upper menu, or [**EXIT**] button to close the App.

### **Facebook Browser**

#### **Operation introduction**

- 1. Press the [**HiSmart**] button enter the apps menu.
- 2. Press  $\left[\blacktriangleleft/\blacktriangleright\right]$  button to select the Facebook icon and press [**ENTER**] to enter it.
- 3. Input Email and password in following window to sign in.
- 4. Press  $\left[\triangle/\nabla/\blacktriangle/\blacktriangleright\right]$  button to move the cursor to select service items in the Facebook home page, and [**ENTER**] button to confirm.
- 5. Press [**RETURN**] button to return the upper menu, or press [**EXIT**] button to close the menu.

### **Viewster**

#### **Operation introduction**

- 1. Press the [**HiSmart**] button to display the home menu.
- 2. Press  $\left[\blacktriangleleft/\blacktriangleright\right]$  button to select the Viewster icon and press[**ENTER**] to enter it.
- 3. IPress  $\left[\triangle/\nabla/\blacktriangle/\blacktriangleright\right]$  button to move the cursor to select service items in the Twitter home page, and [**ENTER**] button to confirm.
- 4. Press [**RETURN**] button to return the upper menu, or press [**EXIT**] button to close the menu.

#### **Brief introduction**

The browser allows you to browse any URL, add bookmarks and select websites from the bookmarks.

#### **Operation introduction**

- **How to enter the Web Browser**
- 1. Press the [**HiSmart**] button to display the home menu.
- 2. Press the  $\left[\frac{4}{\sqrt{2}}\right]$  buttons to select the icon and press the [**ENTER**] button to enter it.
- 3. Then the default interface will appears on the screen. There are some function icons on the top of the screen:

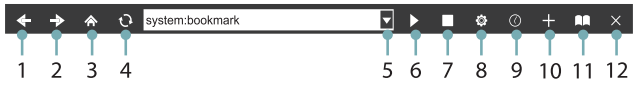

#### **The function of the buttons on the screen:**

- 1. Back to previous page. Move the cursor to the icon and press the [**ENTER**] button to return to the previous viewed web page.
- 2. Forward to next page. Move the cursor to the icon and press the [**ENTER**] button to go forward to the previous viewed web pages.
- 3. Main page. Move the cursor to the icon and press the [**ENTER**] button to show the main page.
- 4. Refresh page. Move the cursor to the icon and press the [**ENTER**] button to refresh the current page.
- 5. Address bar.
	- Input the website you want to view.
- 6. Go to the website. Move the cursor to the icon and press the [**ENTER**] button to search the website.
- 7. Stop loading the website. Move the cursor to the icon and press the [**ENTER**] button to stop loading the website.
- 8. Set up.

Open the system settings, settings for browsing data, etc.

9. View history website.

Move the cursor to the icon and press the [**ENTER**] button to view the website.

10. Add a bookmark.

Move the cursor to the icon and press the [**ENTER**] button to add the website to the favorite folder.

11. Bookmark manager.

Move the cursor to the icon and press the [**ENTER**] button to enter the favorite folder.

#### 12. Exit Browser.

Move the cursor to the icon and press the [**ENTER**] button to close the page.

**The function of the buttons on the screen:**

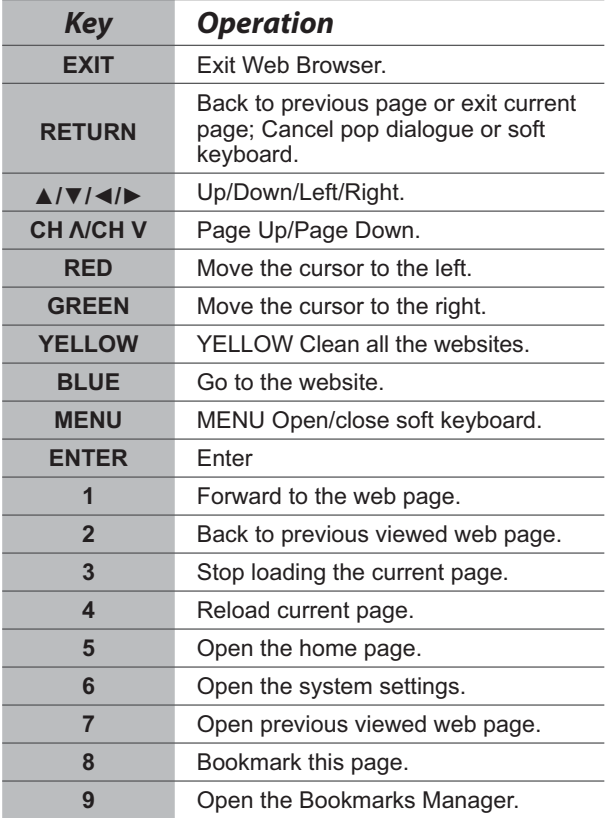

#### **How to Input a New Address**

- 1. Press the  $\left[\triangle/\nabla/\blacktriangle/\blacktriangleright\right]$  buttons to move the cursor to the address bar.
- 2. Press the [**ENTER**] / [**RETURN**] or [**MENU**] button to display / close the keyboard.

There are some shortcuts on the bottom of the keyboard so that you can input part of the address often used directly. Other keys are used as the keyboard of your computer.

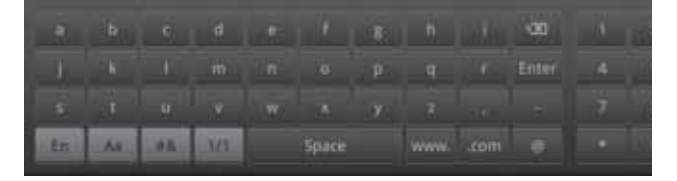

3. Press the  $\left[\triangle/\nabla/\blacktriangle/\blacktriangleright\right]$  buttons to move the cursor to the characters you want to select and then press the [**ENTER**] button to confirm.

If you want to delete one character, move the cursor to the  $\overline{\bullet}$ .

- 4. Press the [**BLUE**] button to confirm to enter the website. Then the new address will appear on the address bar.
- **How to Add /Edit a bookmark**
- 1. First, input the address on the address bar and enter it.
- 2. Press the  $\left[\triangle/\nabla/\blacktriangle/\blacktriangleright\right]$  buttons to move the cursor to the **the and press the [ENTER] button to confirm.** The menu will pop up on the screen.
- 3. If you do not want to add the bookmark, move the cursor to the Cancel button to confirm.

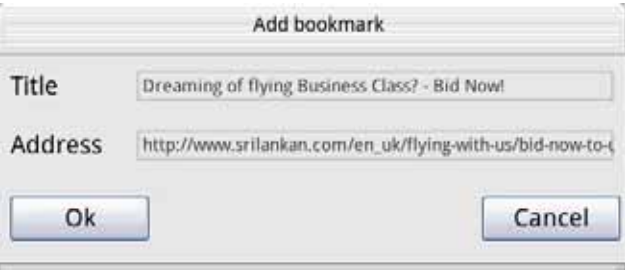

#### **How to select the Website from the bookmark**

1. Move the cursor to the icon and press the [**ENTER**] button to confirm. The menu will appear on the screen.

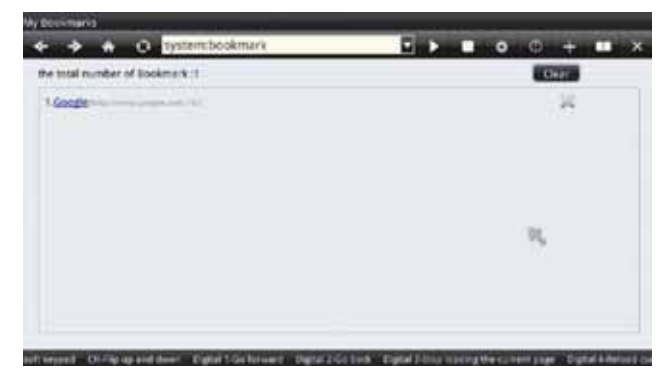

2. Move the cursor to the website you want to view and press the [**ENTER**] button to confirm.

#### **NOTE**

Adobe Flash is not supported on the Browser.

### **Pandora**

#### **Brief introduction**

Pandora is a personalized radio service that streams music on your TV. Just start with the name of one of your favorite artists, songs, comedians, or composers and Pandora will create a custom station that plays similar tracks. Pandora features hundreds of music and comedy genre stations. Create up to 100 stations so you can easily switch between favorites.

For enjoying more movies, please register and log in to your account.

#### **Operation introduction**

- 1. Press the [**HiSmart**] button to display home menu.
- 2. Press  $\left[\blacktriangleleft/\blacktriangleright\right]$  button to select the Pandora icon and press [**ENTER**] to enter it.
- 3. Input Email and Password in following window to sign in. (Refer to "How to Input the Email Address" on page 23)
- 4. Press  $\left[\triangle/\blacktriangledown/\blacktriangle/\blacktriangleright\right]$  button to move the cursor to select service items in the Pandora home page, and [**ENTER**] button to confirm.
- 5. Press [**RETURN**] button to return the upper menu, or press [**EXIT**] button to close the menu.

### **Twitter**

#### **Operation introduction**

- 1. Press the [**HiSmart**] button to display the home menu.
- 2. Press  $\left[\blacktriangleleft/\blacktriangleright\right]$  button to select the Twitter icon and press [**ENTER**] to enter it.
- 3. Input Email and password in the following window to sign in.
- 4. Press  $\left[\triangle/\nabla/\blacktriangle/\blacktriangleright\right]$  button to move the cursor to select service items in the Twitter home page, and [**ENTER**] button to confirm.
- 5. Press [**RETURN**] button to return the upper menu, or press [**EXIT**] button to close the menu.

### **Picasa**

#### **Brief introduction**

With Picasa you can explore featured photos in Google Picasa Web Album, also you can search your favorite photos in Google Picasa Web Album. If you have already had a Google Picasa account, you can enjoy your private photos stored in Google Picasa Web Album.

#### **Operation introduction**

- 1. Press the [**HiSmart**] button to display home menu.
- 2. Press [</>>>
</>
</>
</>
</>
</>
</>
Let the Picasa icon and press [**ENTER**] to enter it.

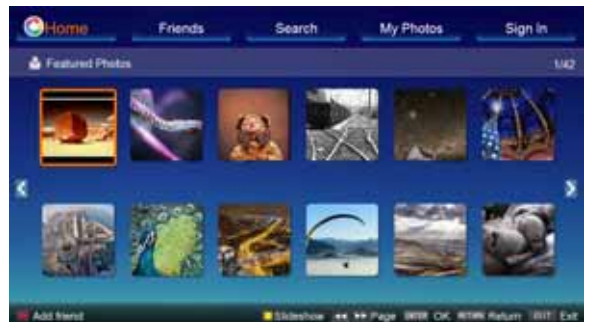

- 3. Press  $\left[\triangle/\nabla/\blacktriangle/\blacktriangleright\right]$  button to move the cursor to select service items in Picasa screen and [**ENTER**] button to confirm.
- 4. To use other features, press the button showed in the help bar.
- 5. Press [**RETURN**] button to return to the upper menu, or [**EXIT**] button to close the App.

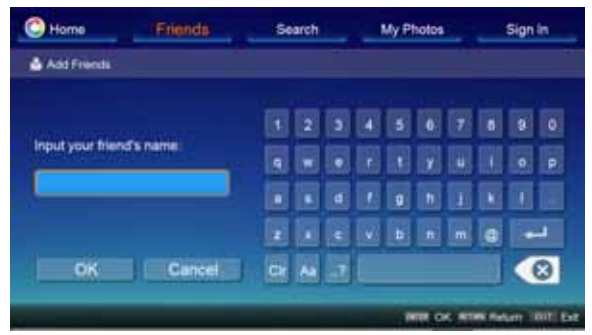

### **Digital Media Receiver (HiBeam)**

#### **Brief introduction**

With the Digital Media Receiver you do not have to crowd around a small tablet PC or smartphone screen to share video, music or pictures with friends and family. Simply browse, discover and beam media files stored on your Android or iOS device to your TV using the Twonky Beam application. (You can seach Twonky Beam from Google play or the Apple App store).

#### **Operation introduction**

- 1. TV side:
- Confirm the TV is connected to a local area network. (Reference the **Network Settings** section)
- Set DLNA to On. (Reference the **DLNA Settings** section)
- 2. Device Setup:
- Download the Twonky Beam application using the link found on the Hisense website at www.hisense-usa.com or http://hisense-canada.com.
- Confirm the device is connected to the same local area network as the TV.
- Launch the Twonky Beam application, select the video, music or picture you want the share and beam it to the TV.
- $\bullet$  You can control the playback using the TV remote or from the device application.

#### **NOTES**

- Your DMR of TV may not be accessible when there are some prior applications working (such as Skype or firmware updating). You need to close these prior applications or waiting for the firmware updating finished, then the DMR will work.
- If a mobile device has access TV, you can set the access privileges to Allow or Deny in "Menu-Network-Applications-My Shared Devices"

#### **Media content control function buttons**

When viewing video/photo, you can press these buttons on the remote control to control video/photo.

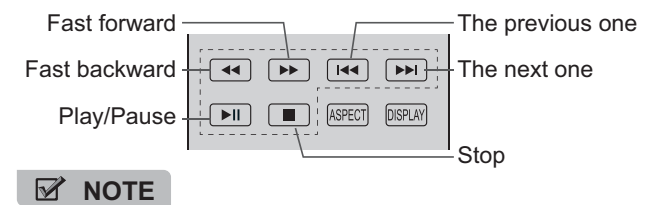

When browsing the photos, only the  $\boxed{\blacktriangleright}$ ,  $\boxed{\blacktriangleright}$  and  $\boxed{\blacktriangleright}$ buttons are available.

### **Digital Media Player (HiMedia)**

Please note that Hisense does not assume any responsibility for any lost data and cannot guarantee perfect compatibility with all mass storage devices. Be sure to insert the USB disk with standard USB2.0 port or to connect the TV with other digital devices via DLNA ( Menu >Network >Applications >DLNA ) or SugarSync.

**Press the [INPUT]** button to display the Source menu, press the  $\lceil \blacktriangle / \blacktriangledown \rceil$  buttons to highlight the HiMedia source, then press the [**ENTER**] button to confirm. (If you want to exit HiMedia, you can press the [**INPUT**] button to switch to other sources).

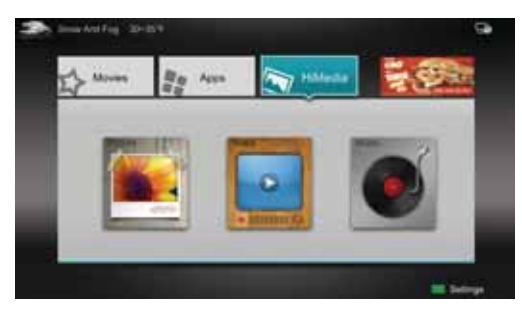

- Press the [**HiMedia**] button to enter the HiMedia mode directly. Or press the [**HiSmart**] button to enter.
- $\bullet$  In the HiMedia screen you can press the  $\left\{\blacktriangleleft/\blacktriangleright\right\}$  select the Picture/Video/Music option, then press [**ENTER**] to enter/ play the folder/file.

#### **NOTE**

The first Play the SugarSync option file ,you need to register http://www.sugarsync.com and login successfully.

- **Press [RETURN]** to return to the previous directory.
- 1. Press the [**∆/▼**] buttons to switch the media type.
- 2. Press the [**YELLOW / BLUE**] buttons to turn to the previous / next page.
- 3. Press the  $\left[\triangle/\blacktriangledown/\blacktriangle/\blacktriangleright\right]$  buttons to select the folder/file you want to open and then press the [**ENTER**] button to enter/ play the folder/file.
- 4. Press the [**RETURN**] button to return to the previous directory.

#### **Playable format list**

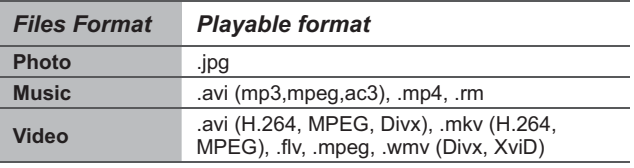

#### **NOTE**

We can not promise that this unit will support all the formats listed above, as the programming tools are different.

### **Browse Pictures**

- 1. Press the  $[4]$  button to switch to All or Picture.
- 2. Press the  $\left[\frac{\triangle}{\triangle}\right] \times 1$  buttons to select the picture you want to view.
- 3. Press the [**ENTER**] button to display picture.
- 4. Press the [ $\blacksquare$ /**RETURN**] buttons to exit or return to the previous directory.

#### **When browsing the pictures.**

- Press the [**DISPLAY**] button to display/exit the picture control bar.
- Press the  $\left[\blacktriangleleft/\blacktriangleright\right]$  buttons to select the function icon and then press the [**ENTER**] button to confirm.

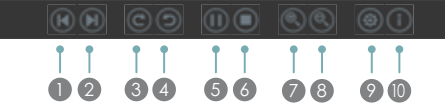

- **1** Browse the previous picture. You can also press the [  $|\blacktriangleleft|$  /  $|\blacktriangleleft|$  buttons in the remote control directly when no control bar displays on the screen.
- 2 Browse the next picture. Press the  $[\blacktriangleright\blacktriangleright] / [\blacktriangleright]$  buttons directly in the remote control when no control bar displays on the screen.
- 3 Rotate the picture 90 degrees clockwise.
- 4 Rotate the picture 90 degrees anticlockwise.
- **5** Play/pause. Press the [Dell] button directly when no control bar displays on the screen.
- 6 Stop browsing the picture. You can press the  $[\blacksquare]$  button directly in the remote control when no control bar on the screen.
- **7** Zoom in the picture.
- 8 Zoom out the picture.
- <sup>●</sup> Option Set. Press the [▲/▼] buttons to select the options and press the  $\left[ \blacktriangleleft/\blacktriangleright\right]$  buttons to set them.

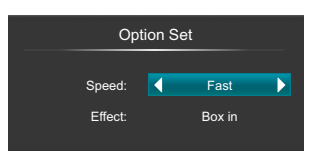

- Speed Allows you to browse the picture at different speed, such as Fast, Slow, and Medium.
- Effect Select transition effects between images, such as: random, Box in, Box out, Wipe right, Wipe left, Wipe up, Wipe down, Dissolve, and None.
- **10** Picture info. Displays information about the pictures.

### **Enjoy Video Files**

- 1. Press the [<] button to switch to All or Video.
- 2. Press the  $\left[\frac{\triangle}{\triangle}\right] \blacktriangleright$ ] buttons to select the video you want to view.
- 3. Press the [**ENTER**] button to play the video.
- 4. Press the [ $\blacksquare$ /**RETURN**] buttons to exit and return to the previous directory.
- 5. Press the [**DISPLAY**] button to display/exit the video control bar.
- 6. Press the  $\left[\blacktriangleleft/\blacktriangleright\right]$  buttons to select the function icon and then press the [**ENTER**] button to confirm.

#### **Function of icons:**

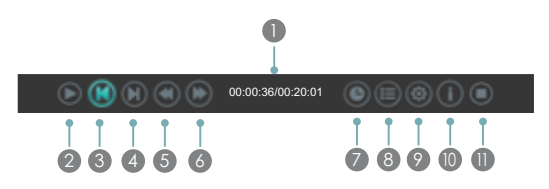

- **1** The progress bar when playing.
- 2 Play/Pause. You can press the [Dell] button directly to play/pause when there is no control bar on the screen.
- **3** Play the previous video. You can press the [ $\blacktriangleleft$ ] button directly to achieve the function when no control bar displayed on the screen.
- $\Box$  Play the next video. You can press the  $[\rightarrow]$  button to achieve the function when no control bar displayed on the screen.
- 5 Fast backward. Then press the [**ENTER**] button to select the backward speed. You can press the  $\lceil \blacktriangleleft \blacktriangleleft \rceil$  button to achieve the function.
- 6 Fast forward. Then press the [**ENTER**] button to select the forward speed. You can press the  $[\blacktriangleright\blacktriangleright]$  button to achieve the function.
- **2** Select time to play
- Press the  $\left[\blacktriangleleft/\blacktriangleright\right]$  buttons to select the position you want to set.
- Press the  $[0-9]$  buttons to set the time and press the  $\left[\triangle/\blacktriangledown/\blacktriangle/\blacktriangleright\right]$  buttons to adjust it.
- Press the [ENTER] button to confirm and the video will to play at the time you have set or press the [**RETURN**] button to exit.
- 8 Play list
- Press the [YELLOW/BLUE] buttons to page up/page down and press the [▲/▼] buttons to select the video.
- Press the [**ENTER**] button to confirm.
- **Options**

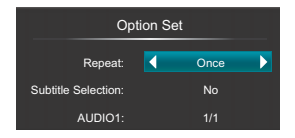

- Press the  $[\triangle/\blacktriangledown]$  buttons to select the options in the menu.
- e 3D Press the  $\left[\frac{4}{P}\right]$  buttons to select the settings.
- e Press the [**ENTER**] button to confirm.
- <sup>10</sup> Program info
- Allows you to view the program information.
- <sup>11</sup> Stop playback

#### **NOTE**

You can press the [**ASPECT**] button to change the aspect ratio (Normal, Full Screen, Original Size) while playing the video.

### **Enjoy Music Files**

- 1. Press the  $\blacktriangleright$   $\blacktriangleleft$  button to switch to All or Music.
- 2. Press the  $\left[\triangle/\nabla/\blacktriangle/\blacktriangleright\right]$  buttons to select the music you want to view.
- 3. Press the [**ENTER**] button to play the music.
- 4. All the music is listed on the left. Press the  $[\triangle/\blacktriangledown]$  buttons to select the music and press the  $[\blacktriangleright]$  button to mark it. You can press the [**YELLOW/BLUE**] buttons to turn to the previous /next page. Press the [**GREEN**] button to select the Mode: Mark / All / Single.
- 5. Press the [**RETURN**] button to exit the music playback interface.

## **Other Information**

### **Troubleshooting**

If you experience difficulties while using the TV, please check the table below for possible solutions.

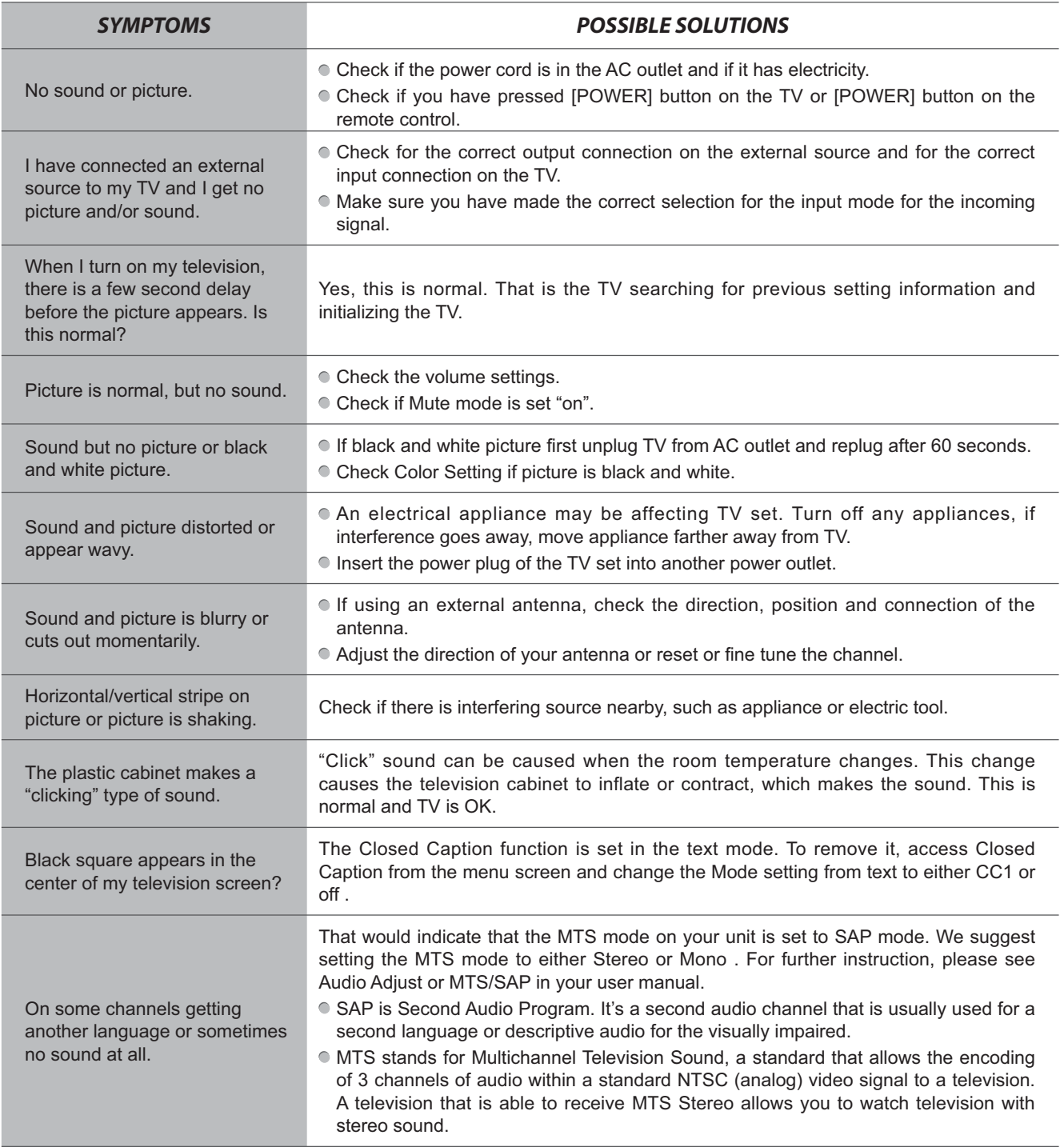

# **Other Information**

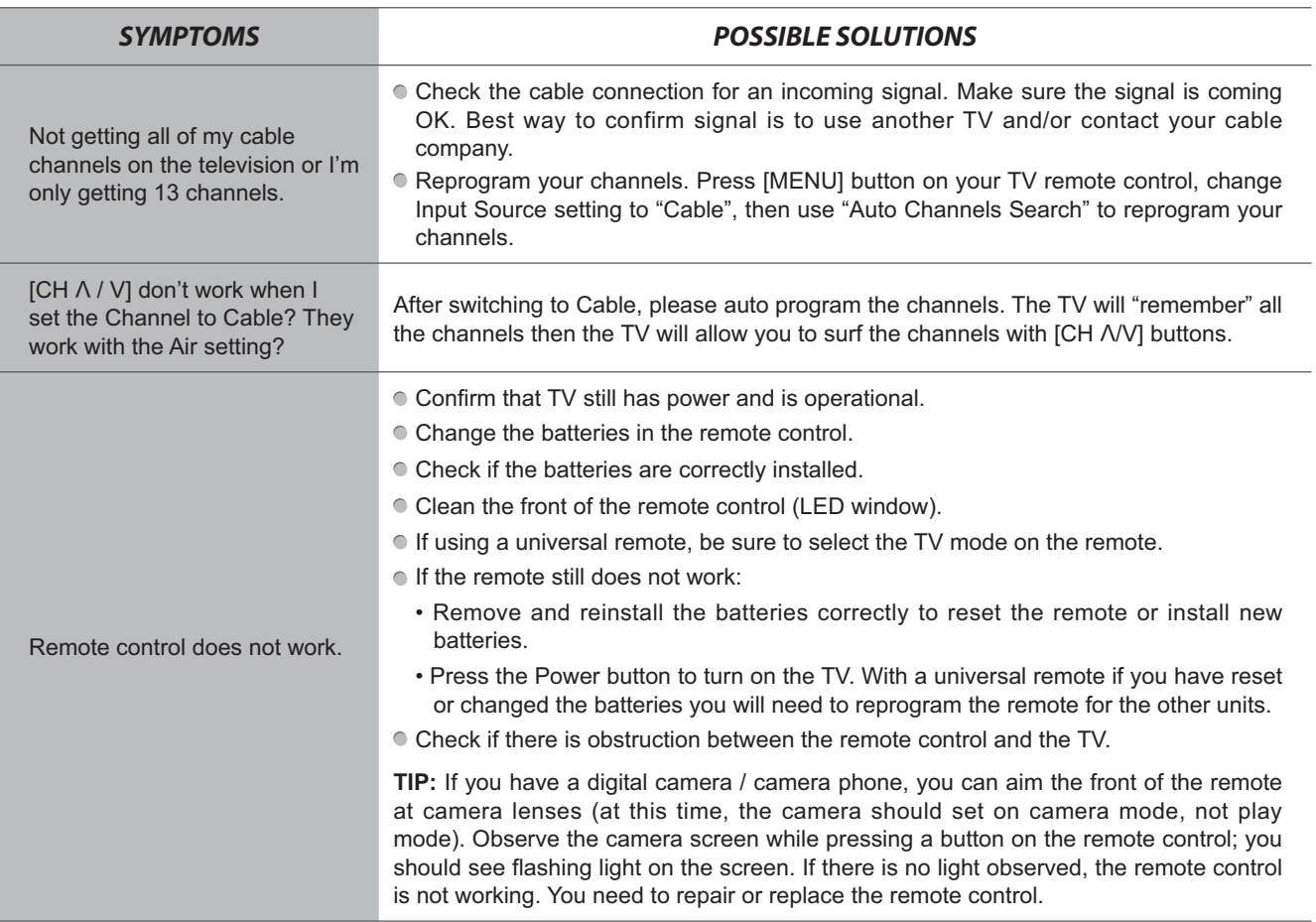